# **Nokia 3220 User Guide**

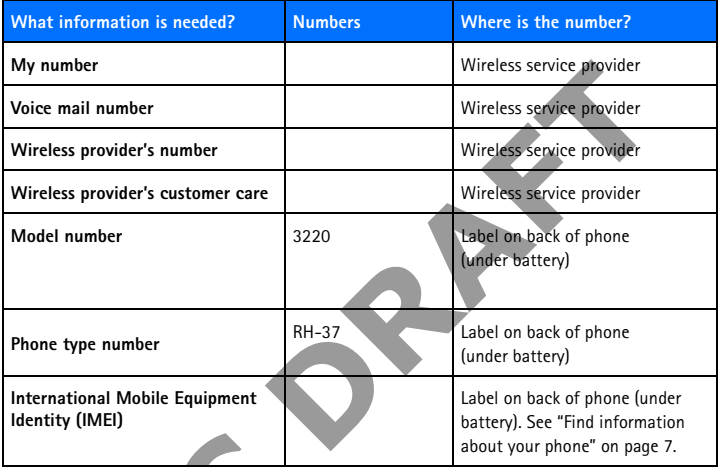

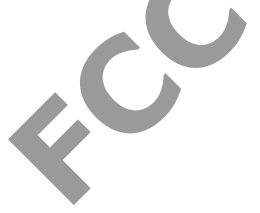

#### **LEGAL INFORMATION**

Part No. 9232826, Issue No. 1

Copyright © 2003 Nokia. All rights reserved.

Nokia, Nokia Connecting People, the Nokia Original Enhancements logos, Nokia 3220, Xpress-on, Pop-Port and PC Suite are trademarks or registered trademarks of Nokia Corporation. All other product and company names mentioned herein may be trademarks or tradenames of their respective owners.

Printed in Canada, August 2004

US Patent No 5818437, 5953541, 6011554, and other pending patents. T9 text input software Copyright ©1999-2003. Tegic Communications, Inc. All rights reserved.

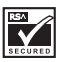

Includes RSA BSAFE cryptographic or security protocol software from RSA Security.

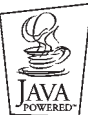

Java is a trademark of Sun Microsystems, Inc.

The information in this user guide was written for the Nokia 3220 phone. Nokia operates a policy of ongoing development. Nokia reserves the right to make changes and improvements to any of the products described in this document without prior notice.

UNDER NO CIRCUMSTANCES SHALL NOKIA BE RESPONSIBLE FOR ANY LOSS OF DATA OR INCOME OR ANY SPECIAL, INCIDENTAL, AND CONSEQUENTIAL OR INDIRECT DAMAGES HOWSOEVER CAUSED.

Includes RSA BSAFE cryptographic or security protocol software from RSA<br>
FROM THOMAST Java is a trademark of Sun Microsystems, Inc.<br>
FROM THOMAST Java is a trademark of Sun Microsystems, Inc.<br>
The information in this user THE CONTENTS OF THIS DOCUMENT ARE PROVIDED "AS IS." EXCEPT AS REQUIRED BY APPLICABLE LAW, NO WARRANTIES OF ANY KIND, EITHER EXPRESS OR IMPLIED, INCLUDING, BUT NOT LIMITED TO, THE IMPLIED WARRANTIES OF MERCHANTABILITY AND FITNESS FOR A PARTICULAR PURPOSE, ARE MADE IN RELATION TO THE ACCURACY AND RELIABILITY OR CONTENTS OF THIS DOCUMENT. NOKIA RESERVES THE RIGHT TO REVISE THIS DOCUMENT OR WITHDRAW IT AT ANY TIME WITHOUT PRIOR NOTICE.

#### **EXPORT CONTROLS**

This product contains commodities, technology or software exported from the United States in accordance with the Export Administration regulations. Diversion contrary to U.S. or Canadian law is prohibited.

#### **FCC/INDUSTRY CANADA NOTICE**

Your phone may cause TV or radio interference (for example, when using a telephone in close proximity to receiving equipment). The FCC or Industry Canada can require you to stop using your telephone if such interference cannot be eliminated. If you require assistance, contact your local service facility. This device complies with part 15 of the FCC rules. Operation is subject to the condition that this device does not cause harmful interference.

Manufactured or sold under one or more following US Patents.

Asterisk (\*) indicates design patents pending.

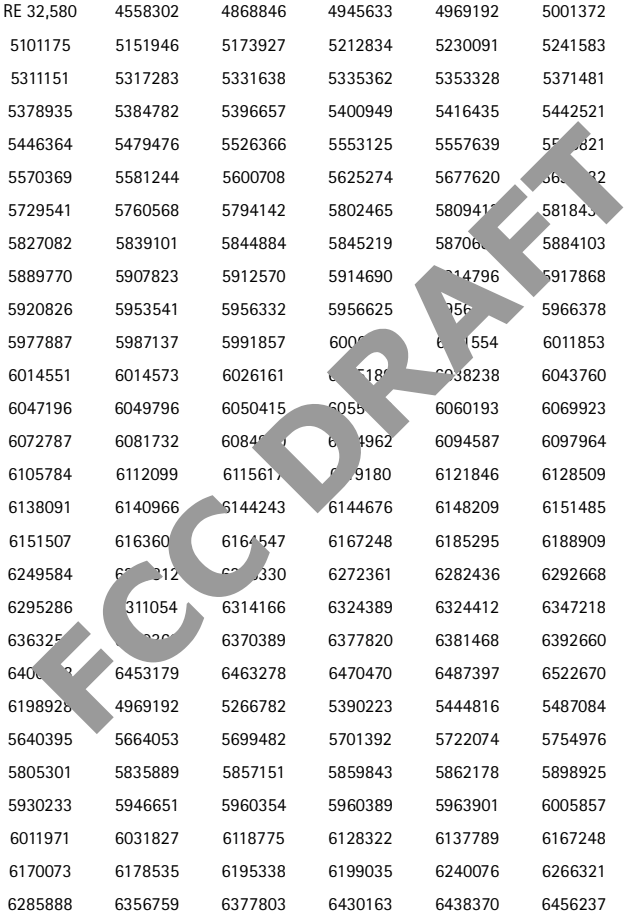

**FCC DRAFT** 

# **Nokia 3220 phone at a glance**

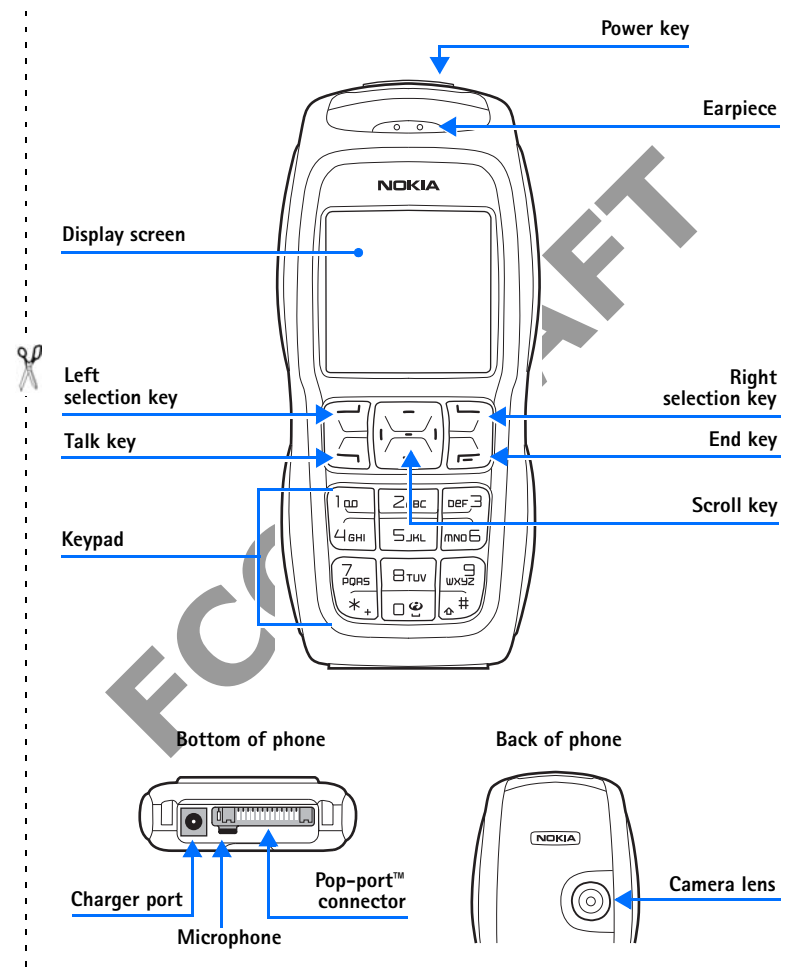

# <span id="page-5-0"></span> **• QUICK GUIDE**

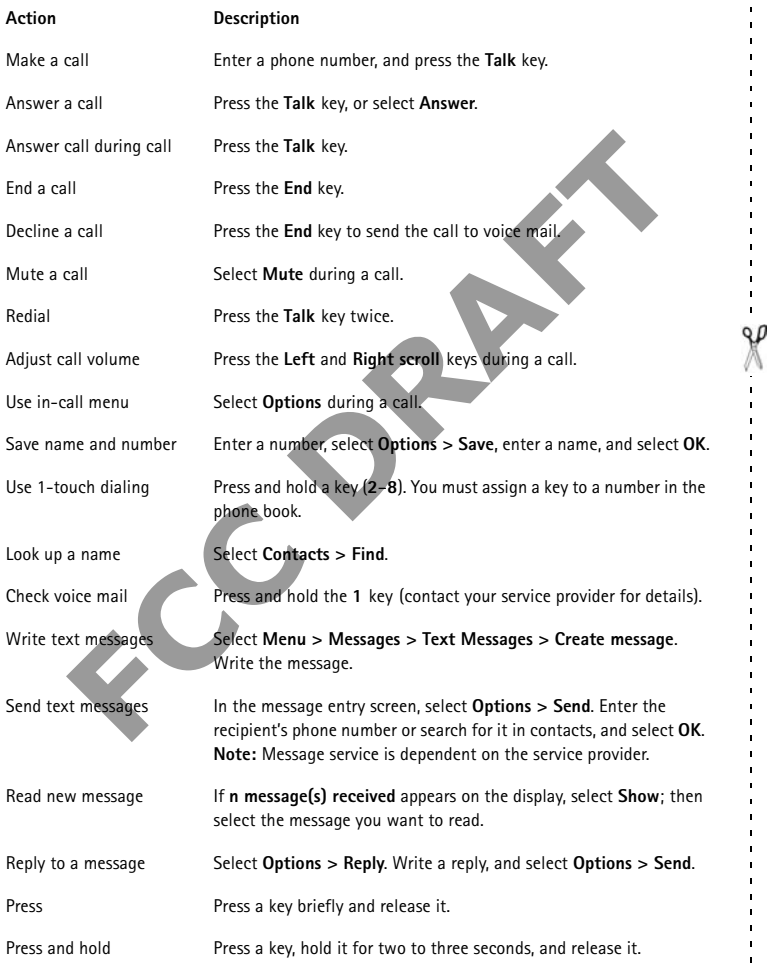

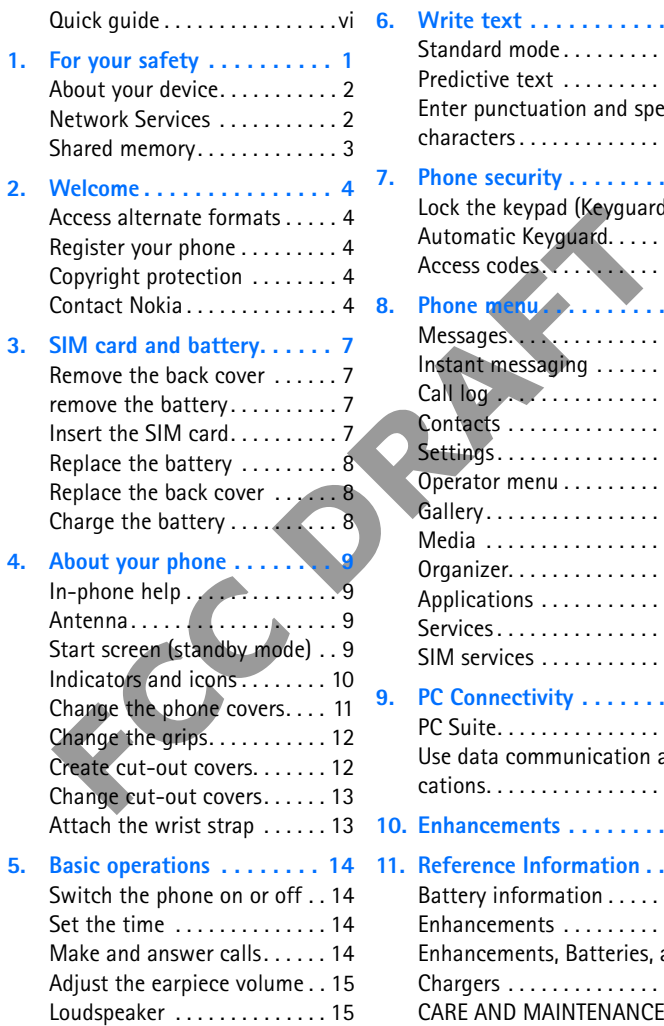

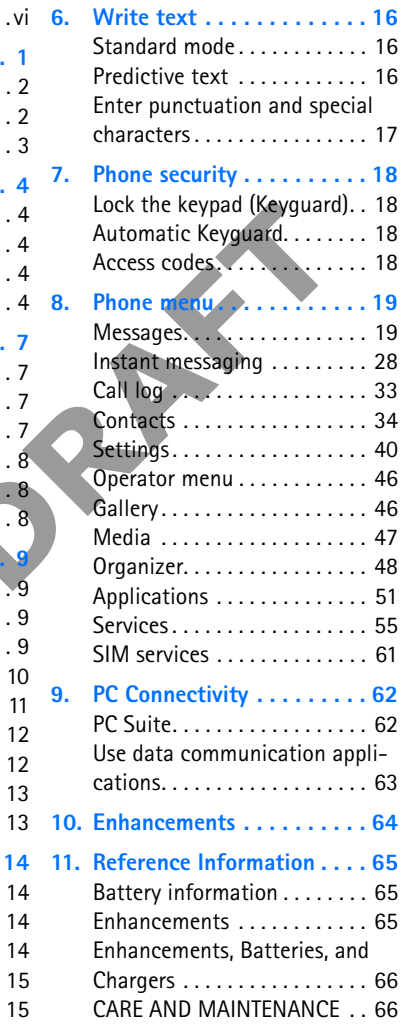

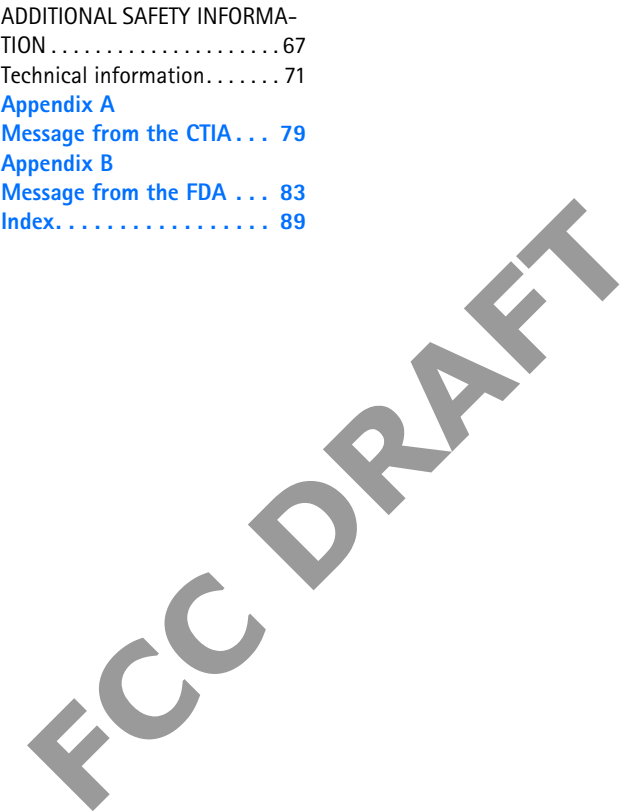

# <span id="page-8-0"></span>**1 For your safety**

Read these simple guidelines. Not following them may be dangerous or illegal. Read the complete user guide for further information.

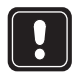

# **SWITCH ON SAFELY**

Do not switch the phone on when wireless phone use is prohibited or when it may cause interference or danger.

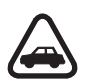

### **ROAD SAFETY COMES FIRST**

**FCCULTE AND SAFETY COMES FIRST**<br>
Obey all local laws. Always keep your hands free to operate the<br>
vericle while driving. Your first consideration while driving shou<br>
be road safety.<br>
INTERFERENCE<br>
All wireless phones may Obey all local laws. Always keep your hands free to operate the vehicle while driving. Your first consideration while driving should be road safety.

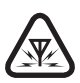

# **INTERFERENCE**

All wireless phones may be susceptible to interference, which could affect performance.

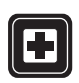

#### **SWITCH OFF IN HOSPITALS**

Follow any restrictions. Switch the phone off near medical equipment.

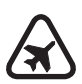

# **SWITCH OFF IN AIRCRAFT**

Follow any restrictions. Wireless devices can cause interference in aircraft.

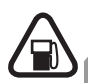

# **SWITCH OFF WHEN REFUELING**

Don't use the phone at a refueling point. Don't use near fuel or chemicals.

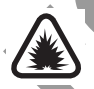

# **SWITCH OFF NEAR BLASTING**

Follow any restrictions. Don't use the phone where blasting is in progress.

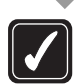

#### **USE SENSIBLY**

Use only in the normal position as explained in the product documentation. Don't touch the antenna unnecessarily.

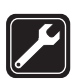

#### **QUALIFIED SERVICE**

Only qualified personnel may install or repair this product.

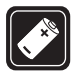

# **ENHANCEMENTS AND BATTERIES**

Use only approved enhancements and batteries. Do not connect incompatible products.

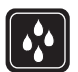

#### **WATER-RESISTANCE**

Your phone is not water-resistant. Keep it dry.

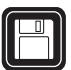

#### **BACKUP COPIES**

Remember to make back-up copies or keep a written record of all important information stored in your phone.

### **CONNECTING TO OTHER DEVICES**

When connecting to any other device, read its user guide for detailed safety instructions. Do not connect incompatible products.

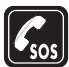

#### **EMERGENCY CALLS**

Ensure the phone is switched on and in service. Press **End** as many times as needed to clear the display and return to the main screen. Enter the emergency number, then press **Send**. Give your location.

Do not end the call until given permission to do so.

# <span id="page-9-0"></span> **• ABOUT YOUR DEVICE**

When connecting to any other device, read its user guide for<br>detailed safety instructions. [D](#page-12-0)o not connect incompatible<br>products.<br>**EMERGENCY CALLS**<br>frame the phone is switched on and in service. Press End as<br>may times as ne The wireless device described in this guide is approved for use on the GSM 900, 1800, and 1900 networks. See "Find information about your phone" on [page 5](#page-12-0) to identify your specific phone model. Contact your service provider for more information about networks.

When using the features in this device, obey all laws and respect privacy and legitimate rights of others.

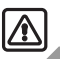

**Warning:**To use any features in this device, other than the alarm clock, the phone must be switched on. Do not switch the device on when wireless phone use may cause interference or danger.

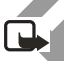

**Note:**Your device and its enhancements may contain small parts. Keep them out of the reach of small children.

# <span id="page-9-1"></span> **• NETWORK SERVICES**

To use the phone you must have service from a wireless service provider. Many of the features in this device depend on features in the wireless network to function. These Network Services may not be available on all networks or you may have to make specific arrangements with your service provider before you can utilize Network Services. Your service provider may need to give you additional instructions for their use and explain what charges will apply. Some networks may have limitations that affect how you can use Network Services. For instance, some networks may not support all language-dependent characters and services.

Your service provider may have requested that certain features be disabled or not activated in your device. If so, they will not appear on your device menu. Contact your service provider for more information.

#### <span id="page-10-0"></span> **• SHARED MEMORY**

**FCCC** and configuration settings. The third shared memory is used by the e-mation and Java games and applications. Using one or more of these feature the memory available for the remaining features sharing the same memory The phone has three different memories. The following features in this device may share the first memory: contacts, text messages, instant messages, SMS e-mails, voice tags, calendar, and notes. The second shared memory is used by multimedia messages, files stored in **Gallery**, and configuration settings. The third shared memory is used by the e-mail application and Java games and applications. Using one or more of these features may reduce the memory available for the remaining features sharing the same memory. For example, saving many **Gallery** items may use all of the available memory in the second memory. Your device may display a message that the memory is full when you try to use a shared memory feature. In this case, delete some of the information or entries stored in the corresponding shared memory before continuing.

# <span id="page-11-0"></span>**2 Welcome**

Congratulations on your purchase of the Nokia 3220 mobile phone. Your phone provides many functions that are practical for daily use, such as a calendar, a clock, an alarm clock, and a built-in camera. The camera can be used for recording video clips and taking pictures that you can, for example, attach as wallpaper in the standby mode or as thumbnail pictures in **Contacts**. See ["Camera" on page 46](#page-53-1).

**FCEC[T](#page-19-0)E THE EXECTE THE THE FORMATE FOR THE THE SECTION SOFTLER TO PROPERTION SOFTLER TO PROTECTION<br>
<b>FCCCES ARENA FRAME FOR THE SECTION**<br> **FCCCES ARENA FRAME FOR THE SECTION**<br> **FCCCES ARENA FRAME FOR THE SECTION**<br> **FCCCES** You can personalize your phone with cut-out covers and with themes. See ["Create cut-out](#page-19-1)  [covers" on page 12](#page-19-1) and ["Themes" on page 40](#page-47-0). Also, a range of Nokia Xpress-on™ covers and Nokia Xpress-onTM grips are available for your phone. To change the covers and grips, see ["Change the phone covers" on page 11](#page-18-0) and "Change the grips" on page 12.

Other features on your phone are:

- Multimedia messaging. See "Multimedia messages (MMS)" on page 22.
- Instant messages, see ["Instant messaging" on page 28.](#page-35-0)
- Presence-enhanced contacts, see "My presence" on page 35.
- E-mail application, see ["E-mail application" on page 24.](#page-31-0)
- EDGE (Enhanced Data rates for GSM Evolution), see "(E)GPRS" on page 43.
- Java 2 Micro Edition, J2ME<sup>TM</sup>, see "Applications" on page 50.
- xHTML browser, see ["Settings" on page 39](#page-46-0).

#### <span id="page-11-1"></span> **• ACCESS ALTERNATE FORMATS**

This user guide is available in alternate formats, contact Nokia at **www.nokiaaccessibility.com** or call 1-888-665-4228 for more information.

# <span id="page-11-2"></span> **• REGISTER YOUR PHONE**

Make sure to register your phone at **www.warranty.nokiausa.com** or 1-888-NOKIA-2U (1-888-665-4228) so that we can serve your needs better if you should need to call the center or have your phone repaired.

# <span id="page-11-3"></span> **• COPYRIGHT PROTECTION**

Copyright protections may prevent some images, ringing tones, and other content from being copied, modified, transferred, or forwarded.

#### <span id="page-11-4"></span> **• CONTACT NOKIA**

If you ever need to call Nokia Customer Care or your service provider, you will need to provide specific information about your phone (see ["Find information about your phone" on page 5\)](#page-12-0).

Whether you are calling about your phone or an enhancement, have the equipment with you when you call. If a Nokia representative asks a specific question about the enhancement, you will have it available for quick reference.

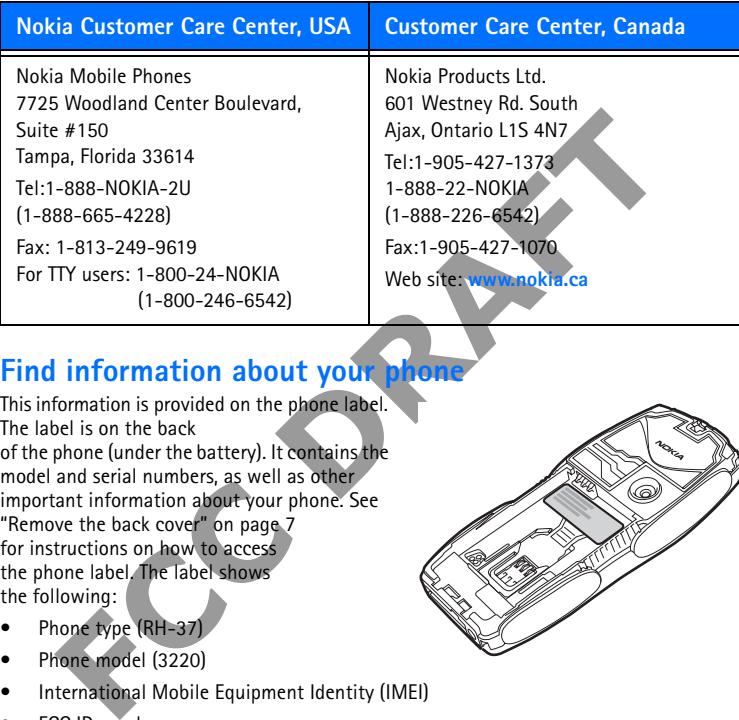

# <span id="page-12-0"></span>**Find information about your phone**

This information is provided on the phone label. The label is on the back of the phone (under the battery). It contains the model and serial numbers, as well as other important information about your phone. See ["Remove the back cover" on page 7](#page-14-1) for instructions on how to access the phone label. The label shows the following:

- Phone type (RH-37)
- Phone model (3220)
- International Mobile Equipment Identity (IMEI)
- FCC ID number

# **Contact your service provider**

In many cases, the service provider will make available descriptions of its services and instructions for using features, such as:

- Voice mail and voice privacy
- Call waiting, call forwarding, and caller ID
- **Messaging**
- News and information services
- Selected Internet services

Service providers may differ in their support of features. Before you sign up with a service provider, make sure that the service provider supports the features that you need.

**FCC DRAFT**

# <span id="page-14-0"></span>**3 SIM card and battery**

The SIM card and its contacts can easily be damaged by scratches or bending, so be careful when handling, inserting, or removing the card.

Keep all SIM cards out of the reach of small children. For availability and information on using SIM card services, contact your SIM card vendor. This may be the service provider or another vendor.

Always switch the device off and disconnect the charger before removing the battery.

#### <span id="page-14-1"></span> **• REMOVE THE BACK COVER**

Push the back cover release button at the bottom of the phone (1) and gently pull the back cover away from the phone beginning at the bottom of the phone (2).

#### <span id="page-14-2"></span> **• REMOVE THE BATTERY**

Remove the battery by lifting it as shown.

### <span id="page-14-3"></span> **• INSERT THE SIM CARD**

**FCC DRAFT** Insert the SIM card into the SIM card holder until it snaps into position. Make sure that the SIM card is properly inserted and that the gold-colored contact area on the card is facing downward.

If you need to remove the SIM card, press the card release (1) and slide the SIM card toward the top of the phone (2).

#### <span id="page-15-0"></span> **• REPLACE THE BATTERY**

The SIM card must be installed *before* installing the battery.

Insert the battery so that the gold-colored contacts match up with those on the phone.

# <span id="page-15-1"></span> **• REPLACE THE BACK COVER**

Align the top of the back cover with the top of the phone (1), press the bottom of the back cover to lock it (2).

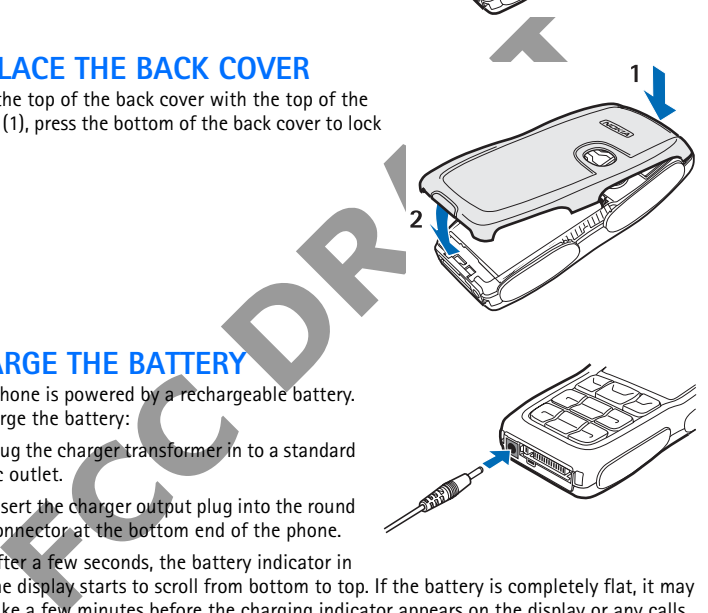

# <span id="page-15-2"></span> **• CHARGE THE BATTERY**

Your phone is powered by a rechargeable battery. To charge the battery:

- **1** Plug the charger transformer in to a standard ac outlet.
- **2** Insert the charger output plug into the round connector at the bottom end of the phone.

After a few seconds, the battery indicator in the display starts to scroll from bottom to top. If the battery is completely flat, it may take a few minutes before the charging indicator appears on the display or any calls can be made.

You can use the phone while the charger is connected.

The BL-5B battery provides up to 7.5 hours of talk time and up to 16 days of standby time. Operation times are estimates and may vary depending on network conditions, charging, and phone use. Charging the battery with the ACP-12 charger takes approximately 1 hour and 20 minutes while the phone is in the standby mode.

# <span id="page-16-0"></span>**4 About your phone**

### <span id="page-16-1"></span> **• IN-PHONE HELP**

Many features have brief descriptions (help text) which can be viewed on the display. To view the help text, scroll to a feature and wait for about 15 seconds. Select **More** to view all of the description (if necessary) or select **Back** to exit.

For instructions on how to turn the help text feature on and off, see ["Phone settings" on](#page-49-0)  [page 42](#page-49-0).

#### <span id="page-16-2"></span> **• ANTENNA**

Your device has an internal antenna.

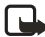

**Note:**As with any other radio transmitting device, do not touch the antenna unnecessarily when the device is switched on. Contact with the antenna affects call quality and may cause the phone to operate at a higher power level than otherwise needed. Avoiding contact with the antenna area when operating the phone optimizes the antenna performance and the battery life.

# <span id="page-16-3"></span> **• START SCREEN (STANDBY MODE)**

The start screen is "home base" and indicates that the phone is in the standby mode.

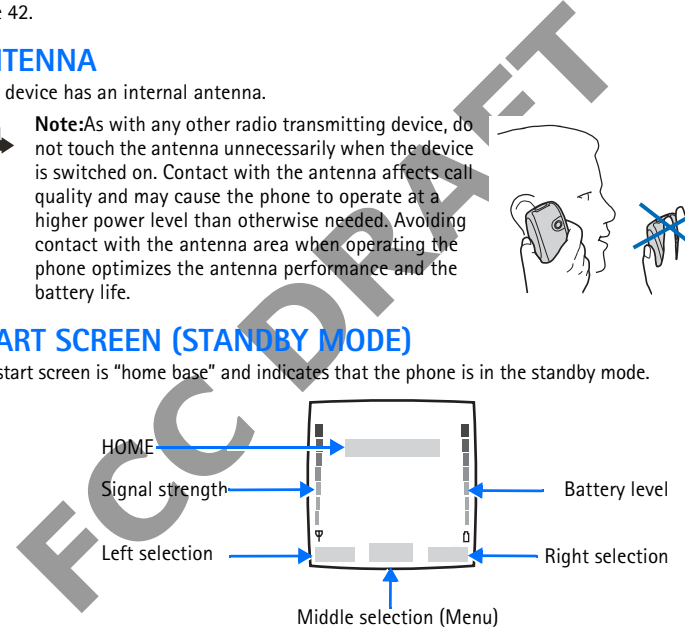

**HOME**—The name of your service provider may appear here.

**Signal strength**—A higher bar indicates a stronger network signal.

**Battery level**—A higher bar indicates more power in the battery.

**Left selection**—The **Left selection** key in the standby mode opens the **Go to** menu. See ["Go](#page-47-1)  [to options" on page 40.](#page-47-1)

**Middle selection**—The **Middle selection** key in the standby mode opens the **Menu**. See ["Phone menu" on page 19.](#page-26-0)

**Right selection**—The **Right selection** key in the standby mode opens either the **Contacts** menu (default), a service provider's home page, or a user-specified function. See ["Personal](#page-47-2)  [shortcuts" on page 40](#page-47-2).

# <span id="page-17-0"></span> **• INDICATORS AND ICONS**

The following icons may be displayed in the standby mode:

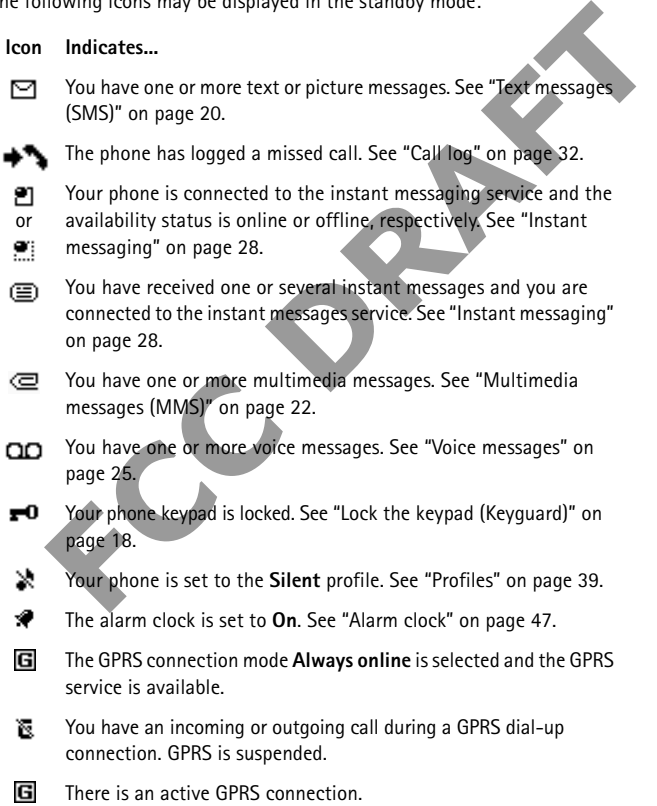

#### **Icon Indicates...**

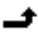

Forward all voice calls. All calls are forwarded to another number. If you have two phone lines, the indicator for line 1 is  $\mathbf{1}$  and for line  $2 \overline{2}$ .

If you have two phone lines, this indicates that you are on the 2 second phone line. See ["Call settings" on page 41.](#page-48-0)

- **Solution Security settings" on "Profiles" on page 39.<br> [T](#page-51-0)he "Loudspeaker" on page 15.<br>
A, or Nokia Loopset enhancement** Calls are limited to a closed user group. See "Security settings" on ъ. [page 44.](#page-51-0)
- ④. The timed profile is selected. See "Profiles" on page 39.
- Integrated handsfree is active. See "Loudspeaker" on page 15. 呦》

∩. A headset, handsfree, music stand, or Nokia Loopset enhancement

is connected to the phone. 데))

- ക or
- 
- л.

# <span id="page-18-0"></span> **• CHANGE THE PHONE COVERS**

**Note:**Before removing the cover, always switch off the power and disconnect the charger and any other device. Avoid touching electronic components while changing the covers. Always store and use the device with the covers attached.

- **1** Remove the back cover from the phone as described in ["Remove the back cover" on page 7.](#page-14-1)
- **FCC <sup>D</sup> 2** Beginning at the top of the phone (1), gently pull the front cover away from the phone and detach it  $(2)$ .
- **3** Remove the key mat from the front cover by taking it out gently.

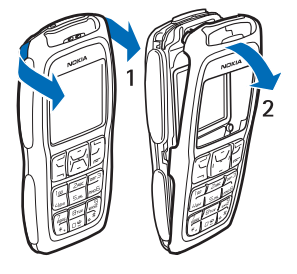

- **4** Place the key mat in the new front cover (3).
- **5** Replace the front cover by pressing it gently onto the phone until it snaps into position (4).
- **6** Align the top of the back cover with the top of the phone (5), press the bottom of the back cover to lock it (6).

# <span id="page-19-0"></span> **• CHANGE THE GRIPS**

- **1** Remove the covers from the phone as described in ["Change the phone covers" on](#page-18-0)  [page 11.](#page-18-0)
- **2** To remove the grips slide them to the top of the phone (1), then remove the grip (2).
- **3** Replace the grips as shown.
- **4** Replace the covers of the phone as described ["Change the phone covers" on](#page-18-0)  [page 11.](#page-18-0)

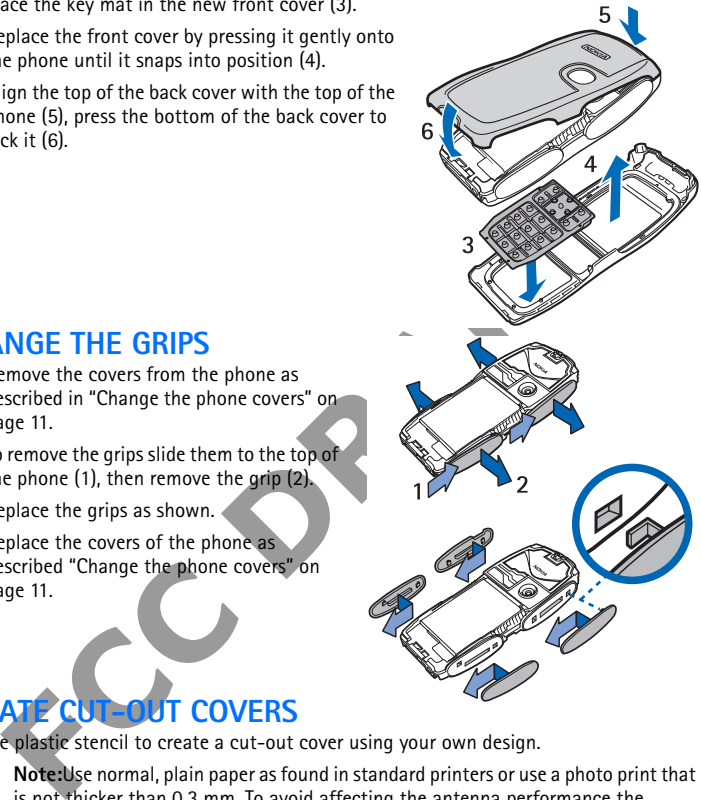

# <span id="page-19-1"></span> **• CREATE CUT-OUT COVERS**

Use the plastic stencil to create a cut-out cover using your own design.

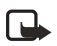

**Note:**Use normal, plain paper as found in standard printers or use a photo print that is not thicker than 0.3 mm. To avoid affecting the antenna performance the material must not contain metal particles.

- **1** Place the stencil in the correct position and draw the outline.
- **2** Carefully cut out your new cut-out cover.

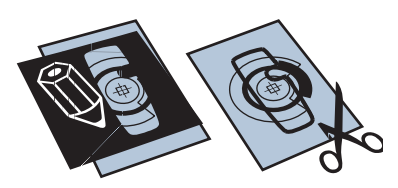

#### <span id="page-20-0"></span> **• CHANGE CUT-OUT COVERS**

- **1** Remove the back cover from the phone as described in ["Remove the back cover" on](#page-14-1)  [page 7.](#page-14-1)
- **2** Remove the cut-out cover from the back cover.
- **3** Place the new cut-out cover into the back cover by sliding the cut-out cover under the two guides at the bottom (1) and then under the guide at the top (2).

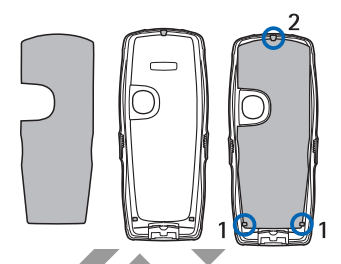

**4** Replace the back cover.

### <span id="page-20-1"></span> **• ATTACH THE WRIST STRAP**

Fraction Contract Contract Contract Contract Contract Contract Contract Contract Contract Contract Contract Contract Contract Contract Contract Contract Contract Contract Contract Contract Contract Contract Contract Contra Remove the back cover as described in "Remove the back cover" [on page 7](#page-14-1) and thread the strap as shown in the picture. Tighten the strap, and replace the back cover.

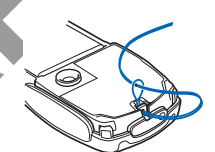

# <span id="page-21-0"></span>**5 Basic operations**

# <span id="page-21-1"></span> **• SWITCH THE PHONE ON OR OFF**

**1** To turn your phone on or off, press and hold the **Power** key as shown.

If the phone displays **Insert SIM card** even though the SIM card is properly inserted, or **SIM card not supported**, contact your service provider.

- **2** If the phone asks for a PIN code, enter the PIN code (displayed as \*\*\*\*) and select **OK**.
- **3** If the phone asks for a security code, enter the security code and select **OK**.

See ["Access codes" on page 18](#page-25-3) for more information.

#### <span id="page-21-2"></span> **• SET THE TIME**

Select **Menu > Settings > Time and date settings > Clock > Set the time**. Enter the time (in *hh:mm* format), select **OK**, then select **am** or **pm**.

#### <span id="page-21-3"></span>**• MAKE AND ANSWER CALLS**

- **Use the keypad**—Enter the phone number (including the area code), and press the **Talk** key. To delete a character to the left of the cursor, select **Clear**. To end the call or to cancel the call attempt, press the **End** key.
- **Use contacts**—At the start screen, press the **Scroll down** key to view your contacts, scroll to the entry you want to call, and press the **Talk** key to make the call.
- **Redial the last number**—At the start screen, press the **Talk** key twice.
- **Example 19** the phone asks for a PIN code, enter the PIN code (displayed as **Fig. 14)**<br> **FCCC ACCONS**<br> **FCCCONS**<br> **FCCCONS**<br> **FCCCONS**<br> **FCCCONS**<br> **FCCCONS**<br> **FCCCONS**<br> **FCCCONS**<br> **FCCCONS**<br> **FCCCONS**<br> **FCCCONS**<br> **FCCCONS** • **Make an international call**—Press the **\*** key twice to enter the international prefix [a plus (+) sign] in place of the international access code. Then enter the country code, the area code without a leading zero (if necessary), and the phone number.
- **Answer or reject a call**—Press the **Talk** key to answer the call, or press the **End** key to reject the call. If **Forward if busy** is activated to your voice mailbox, the call is forwarded to your voice mail. If not, the call is rejected.

If you select **Silence**, only the ringing tone is muted. You can then either answer or reject the incoming call.

- **Answer a call with the keypad locked**—See ["Lock the keypad \(Keyguard\)" on page 18](#page-25-1).
- **1-touch dialing**—See ["1-touch dialing" on page 38.](#page-45-0)
- **Call waiting**—See ["Call settings" on page 41](#page-48-0).

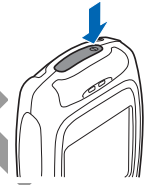

# <span id="page-22-0"></span> **• ADJUST THE EARPIECE VOLUME**

To increase the volume of a call, press the **Right scroll** key. To decrease the volume of a call, press the **Left scroll** key. When adjusting the volume, a bar chart appears in the display indicating the volume level. See also **Automatic volume control** in ["Call settings" on](#page-48-0)  [page 41](#page-48-0).

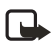

**Note:**You can only adjust the earpiece volume during an active call.

# <span id="page-22-1"></span> **• LOUDSPEAKER**

You can use your phone as a loudspeaker during a call. Do not hold the phone to your ear during the loudspeaker operation as the volume may be very high.

**FCCCLUS**<br>
In use your phone as a loudspeaker during a call. Do not hold the phone to<br>
the loudspeaker operation as the volume may be very high.<br>
vate the loudspeaker, select **Options > Loudspeaker.** To deactivate the lo<br> To activate the loudspeaker, select **Options > Loudspeaker**. To deactivate the loudspeaker during a call, select **Options > Handset**.

# <span id="page-23-0"></span>**6 Write text**

You can use two methods for entering text and numbers.

- **Standard mode** ( $\mathcal{L}(\mathcal{L})$  is the only way to enter names into **Contacts** and to rename caller groups.
- **Predictive text input** ( $\mathcal{N}_1$ ) is a quick and easy method for writing messages.

Press the **#** key to switch predictive text on or off and to use predictive text in various modes.

#### <span id="page-23-1"></span> **• STANDARD MODE**

- Press a key once to insert the first letter on the key, twice for the second letter, etc. If you pause briefly, the last letter in the display is accepted and your phone awaits the next entry.
- Select **Clear** to backspace the cursor and delete a character.
- Select and hold **Clear** to backspace continuously and delete characters.
- Press the **0** key to enter a space and accept a completed word.
- Press the **1** key to enter a period (.).
- Press the **\*** key to display special characters. See "Enter punctuation and special [characters" on page 17](#page-24-0).
- **FCCUTE:**<br> **FCCUTE:**<br> **F** • Press and hold the **#** key to switch between text and numeric entry. Note that the icon **IFF** is displayed at the top of the screen when the phone is in numeric entry mode. Depending on which capitalization mode you have selected, one of the icons **Qbc**,  $\Box$   $\Box$   $\Box$   $\Box$  is displayed when the phone is in text entry mode.

# <span id="page-23-2"></span> **• PREDICTIVE TEXT**

Predictive text input allows you to write messages quickly using your keypad and the built-in phone dictionary. It is much faster than using the standard mode "multi-tap" method. You can use predictive text to write a message and create a calendar note.

# **Activate predictive text**

**1** At any text entry screen, select and hold **Options**.

OR

At a text entry screen, select **Options > Predictive text**.

**2** Select the language of your choice.

#### **Enter text**

• For each letter of the word that you want to spell, press the corresponding key on your

keypad only *once*, even if the letter you want is not the first letter on the key. The phone "guesses" the word you are trying to spell.

- If a displayed word is not correct, press the **\*** key to see other matches. To move forward through a list of matches, keep pressing the **\*** key. To return to the previous word in the list of matches, select **Previous**.
- Press the **0** key to accept the word, enter a space, and begin writing the next word.
- If **?** appears after a word, select **Spell** to add the word to the dictionary. See ["Add new words to the dictionary" on page 17](#page-24-1).
- Press the **1** key to insert a period into your message.
- Press and hold the **\*** key to display special characters. See ["Enter punctuation and special](#page-24-0)  [characters" on page 17](#page-24-0).

#### **Compound words**

Enter the first part of the word and confirm it by pressing the **Scroll right** key. Enter the last part of the word and confirm it by pressing the **0** key.

# <span id="page-24-1"></span>**Add new words to the dictionary**

If you encounter a word that predictive text does not recognize, a question mark (**?**) follows the word and **Spell** appears in the lower left of the display.

Select **Spell**, enter your new word using the keypad, and select **Save**. The word is added to the dictionary and to the message that you are writing.

Keep these factors in mind when adding words:

- New words that you accept by selecting **Save**, the **0** key, or deleting the space between two words are saved to the dictionary.
- **Propagation** 2 appears after a word, select Spell to add the word to the dictionary.<br>
The set "Add new words to the dictionary" on page 17.<br>
Ess the 1 key to insert a period into your message.<br>
Fraces and hold the \* key t • Depending on the language and the length of the words, you may be able to add hundreds of words to the dictionary.
- When the dictionary is full, the most recent addition replaces the first.

# <span id="page-24-0"></span> **• ENTER PUNCTUATION AND SPECIAL CHARACTERS**

While at any text entry screen, press the **\*** key to display special characters (press and hold the **\*** key if predictive text is on) or press the **\*** key twice to display the **Smiley** menu.

Navigate through the list of special characters by using the four-way scroll key like a joystick. Once a character is highlighted, select **Insert** to insert the character into your message.

# <span id="page-25-0"></span>**7 Phone security**

# <span id="page-25-1"></span> **• LOCK THE KEYPAD (KEYGUARD)**

You can lock the keypad to prevent keys from being pressed accidentally. To answer a call with Keyguard on, press the **Talk** key. During the call, all features function as normal. When you end or reject the call, the keypad automatically relocks.

- To lock the keypad, select **Menu > \*** key.
- To unlock the keypad, select **Unlock > \*** key.

When the keypad is locked, calls still may be possible to the official emergency number programmed into your phone. Enter the emergency number, and press the **Talk** key.

### <span id="page-25-2"></span> **• AUTOMATIC KEYGUARD**

You can have your phone automatically lock the keys after a time you specify. See ["Phone settings" on page 42](#page-49-0) to activate this feature.

### <span id="page-25-3"></span> **• ACCESS CODES**

- **Security code**—This code, supplied with the phone, protects your phone against unauthorized use. The preset code is 12345.
- Fraction in the public state and PIN code in Access codes<br> **FRAFT ACT CONDUCT THEOTE CONDUCT THEOTES CONDUCT**<br> **FRAFT CONDUCT CONDUCT THEOTES CONDUCT**<br> **FCCC CONDES**<br> **FCCCC CONDES**<br> **FCCCC CONDES**<br> **FCCCCCCCCCCCCCCC** • **PIN code**—This code, supplied with the SIM card, protects the card against unauthorized use. Set on the **PIN code request** in the **Security settings** menu (see ["Security settings" on page 44](#page-51-0)) so that the code is requested each time the phone is switched on. If you enter an incorrect PIN code three times in succession, the SIM card is blocked. You must enter the PUK code to unblock the SIM card and set a new PIN code.
- **PIN2 code**—This code is supplied with some SIM cards and is required to access certain services, such as charging unit counters. If you enter an incorrect PIN2 code three times in succession, **PIN2 code blocked** appears in the display and you will be asked for the PHK<sub>2</sub> code.

You can change the security code, PIN code, and PIN2 code in **Access codes** in the **Security settings** menu. See ["Security settings" on page 44](#page-51-0). Keep the new codes secret and in a safe place, separate from your phone.

- **PUK and PUK2 codes**—These codes may be supplied with the SIM card. For more information, contact your service provider.
- **Call restriction password (4 digits)**—The restriction password is needed when using **Call restrictions** (see ["Security settings" on page 44\)](#page-51-0). You can obtain the password from your service provider.

# <span id="page-26-0"></span>**8 Phone menu**

Phone features are accessed through the main menu of your phone. Use the menus and submenus to select or view items and customize phone features.

**Note:**Some service providers order the phones specially programmed for their network. This may mean that some features are not shown on the menu. For more information, contact your service provider.

To access phone menus, at the start screen select **Menu** by pressing the middle of the scroll key. You can view the menu as a list or as a arid:

**List view**—List view is the default view for the main menu. Scroll up and down to view main menu selections one at a time.

**Grid view**—To switch between **List** and **Grid** view, see "Display [settings" on page 41](#page-48-1). In **Grid** view, use all four scroll keys to navigate through the main menu icons.

In addition, in the **Grid** view, the icon for the selected menu is outlined, and the name of the menu appears at the top of the display.

**FCC DR[AF](#page-48-1)T** As you scroll through the menus, the menu number appears in the upper right corner of the display. Below the menu number is a scroll bar with a tab. The tab moves up or down as you scroll through the menus, providing a visual representation of your current position in the menu structure.

**Open a menu item**—Scroll to it and press the **Left selection** key.

**Open a submenu**—If the menu contains submenus, use the scroll keys to highlight the desired menu; then press the **Left selection** key.

**Return to the previous menu**—Select **Back** (press the **Right selection** key) to or submenu.

**Return to the start screen**—Press the **End** key from any main menu.

# <span id="page-26-1"></span> **• MESSAGES**

The message services can only be used if they are supported by your network or your service provider.

To select the font size for reading and writing messages, select **Menu > Messages > Message settings > Other settings > Font size**.

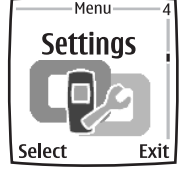

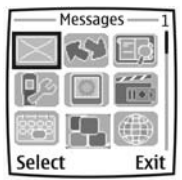

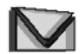

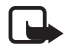

**Note:**When sending messages, your phone may display the words **Message sent**. This is an indication that the message has been sent by your device to the message center number programmed into your device. This is not an indication that the message has been received at the intended destination. For more details about messaging services, check with your service provider.

# <span id="page-27-0"></span>**Text messages (SMS)**

Using the SMS (Short Message Service), your phone can send and receive multi-part messages, which consist of several ordinary text messages (network service). Invoicing may be based on the number of ordinary messages that are required for a multi-part message.

Before you can send a message, you need to save some message settings. See ["Settings for](#page-33-0)  [text and SMS e-mail messages" on page 26](#page-33-0).

You can also send and receive text messages that contain pictures. A picture message can be a multi-part message.

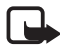

**Note:** Only devices that offer picture message features can receive and display picture messages.

#### **WRITE AND SEND MESSAGES**

**Example 10** and methemology externs and the messages (network service). Inverted on the number of ordinary messages that are required for a multi-part<br>
you can send a message, you need to save some message settings. See " Your device supports the sending of text messages beyond the normal 160-character limit. If your message exceeds 160 characters, it will be sent as a series of two or more messages. The number of available characters and the current part number of a multi-part message are shown on the top right of the display, for example 120/2. Note that using special (Unicode) characters such as ë, â, á, ì take up more space.

- **1** Select **Menu > Messages > Create message > Text message**.
- **2** Key in a message. See ["Write text" on page 16](#page-23-0). To insert text templates or a picture into the message, see ["Templates" on page 21.](#page-28-0)
- **3** Select **Send** or press the **Talk** key to send the message.

The messages that you have sent will be saved in the **Sent items** folder if the setting **Save sent messages** is set to **Yes**. See ["Settings for text and SMS e-mail messages" on](#page-33-0)  page 26. Text messages are indicated with  $\sqrt{\phantom{a}}$ 

- **4** Enter the recipient's phone number or search for the phone number in **Contacts**.
- **5** Select **OK** to send the message.

#### **OPTIONS FOR SENDING A MESSAGE**

After you have written a message, select **Options > Sending options** and:

**Send to many**—Send the message to several recipients.

**Send as e-mail**—Send a message as an SMS e-mail (network service).

**Sending profile**—Use a predefined message profile to send the message. To define a message profile, see ["Settings for text and SMS e-mail messages" on page 26](#page-33-0).

#### **READ AND REPLY TO AN SMS MESSAGE OR AN SMS E-MAIL**

When you have received a message or an SMS e-mail, the indicator  $\square$  and the number of new messages followed by **messages received** is shown. A blinking  $\Box$  indicates that the message memory is full. Before you can receive new messages, delete some of your old messages in the **Inbox** folder. If more than one message has been received, select the one that you want to read. An unread text message or SMS e-mail is indicated by  $\Box$ .

**1** Select **Show** to view the new message, or select **Exit** to view it later.

nen you select Uptroms while reading a message, some of the rollowing op<br>a available: Delete, Forward, or Edit the message as a text message or an Sh<br>aname the message you are reading or move it to another folder; Copy to<br> When you select **Options** while reading a message, some of the following options may be available: **Delete**, **Forward**, or **Edit** the message as a text message or an SMS e-mail; **Rename** the message you are reading or move it to another folder; **Copy to calendar** to copy text at the beginning of the message to your phone calendar as a reminder note for the current day; **Message details** to view, if available, the sender's name and phone number, the message center used, and the date and time of receipt; **Use detail** to extract numbers, e-mail addresses, and website addresses from the current message.

When reading a picture message, select **Save picture** to save the picture in the **Templates** folder.

**2** Select **Reply** and the message type to reply to a message.

When replying to an SMS e-mail, confirm or edit the e-mail address and subject first. Then write your reply message.

**3** To send the message, select **Send > OK** to send the message to the displayed number.

#### **INBOX AND SENT ITEMS FOLDERS**

The phone saves incoming text and multimedia messages in the **Inbox** folder. Sent text messages are saved in the **Sent items** folder.

#### <span id="page-28-0"></span>**TEMPLATES**

Your phone includes text templates, indicated by  $\equiv$  and picture templates, indicated by . To access the template list, select **Menu > Messages > Saved items > Text messages > Templates**.

#### **SAVED ITEMS FOLDER AND MY FOLDERS**

To organize your messages, you can move some of them to the **Saved items** folder or add new folders for your messages. While reading a message, select **Options > Move**, scroll to the folder to which you want to move the message, and select **Select**.

To add or delete a folder, select **Menu > Messages > Saved items > Text messages > My folders**. To add a folder if you have not saved any folder, select **Add**. Otherwise, select **Options > Add folder**. To delete a folder, scroll to the folder that you want to delete and select **Options > Delete folder**.

# <span id="page-29-0"></span>**Multimedia messages (MMS)**

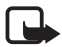

**Note:**Only devices that offer compatible multimedia message features can receive and display multimedia messages.

A multimedia message can contain text, sound, and a picture or a video clip. The phone supports multimedia messages that are up to 100 KB in size. If the message contains a picture, the phone scales it down to fit the display area.

The multimedia message function uses shared memory, see ["Shared memory" on page 3.](#page-10-0)

If **Allow multimedia reception** is set to **Yes** or **In home network**, your operator or service provider may charge you for each message you receive. The default setting to receive multimedia messages is generally on. See ["Settings for multimedia messages" on page 26](#page-33-1).

Multimedia messaging supports the following formats:

- Picture: JPEG, GIF, WBMP, BMP, and PNG.
- Sound: Scalable Polyphonic MIDI (SP-MIDI), AMR audio, and monophonic ringing tones.
- Video clips in 3gp format with SubQCIF and QCIF resolution and AMR audio.

**EXECUTE:**<br> **FCCCLUM EXECUTE:**<br> **FCCCLUM EXECUTE:**<br> **FCCCLUM EXECUTE:**<br> **FCCCLUM EXECUTE:**<br> **FCCCLUM EXECUTE:**<br> **FCCCCLUM**<br> **FCCCCLUM**<br> **FCCCCLUM**<br> **FCCCCLUM**<br> **FCCCCLUM**<br> **FCCCCCLUM**<br> **FCCCCLUM**<br> **FCCCCCCCCCCCCC** The phone does not necessarily support all variations of these file formats. If a received message contains any unsupported elements, they may be replaced with the file name and the text **Object format not supported**.

Note that you are not able to receive any multimedia messages if you have a call in progress or a game or another Java application running. Because delivery of multimedia messages can fail for a variety of reasons, do not rely solely upon them for essential communications.

#### **WRITE AND SEND A MULTIMEDIA MESSAGE**

To modify multimedia messaging settings, see ["Settings for multimedia messages" on](#page-33-1)  [page 26](#page-33-1). To check availability and subscribe to the multimedia messaging service, contact your service provider.

Copyright protections may prevent some images, ringing tones, and other content from being copied, modified, transferred, or forwarded.

- **1** Select **Menu > Messages > Create message > Multimedia msg.**
- **2** Key in a message. See ["Write text" on page 16](#page-23-0).
	- To insert a file in the message, select **Options > Insert**, and select the desired option from **Gallery** or select **Calendar note** or **Business card**.
	- Your phone supports the sending and receiving of multimedia messages that contain several pages (slides). To insert a slide in the message, select **Options > Insert > Slide**. Each slide can contain text, one image, and one sound clip. If the message contains several slides, you can open the desired one by selecting **Options** and **Previous slide**, **Next slide** or **Slide list**. To set the interval between the slides, select **Slide timing**.

To move the text component to the top or bottom of the message, select **Options** and **Place text first** or **Place text last**.

- The following options may also be available: **Delete** (to delete an image, slide, or sound clip from the message), **Preview**, or **Save message**. In **More options** the following options may be available: **Insert contact**, **Insert number**, **Message details**, and **Edit subject**.
- **3** To send the message, select **Send**, or select **Options** and **Send to e-mail** or **Send to many**.
- **4** Enter the recipient's phone number (or e-mail address), or search for it in **Contacts**.

ther the recipient's phone number (or e-mail address), or search for it in C<br>
fille the multimedia message is being sent, the animated indicator ○ is<br>
fol you can use other functions on the phone. If there is an interrupt While the multimedia message is being sent, the animated indicator  $\leq$  is displayed. and you can use other functions on the phone. If there is an interruption while the message is being sent, the phone tries to resend it a few times. If this fails, the message will remain in the **Outbox** folder, and you can try to resend it later.

The messages that you have sent will be saved in the **Sent items** folder if the setting **Save sent messages** is set to **Yes**. See ["Settings for multimedia messages" on page 26.](#page-33-1) Multimedia messages are indicated with  $\sqrt{\phantom{a}}$ 

#### **READ AND REPLY TO A MULTIMEDIA MESSAGE**

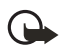

**Important:**Multimedia message objects may contain viruses or otherwise be harmful to your device or PC. Do not open any attachment if you are not sure of the trustworthiness of the sender.

When your phone receives a multimedia message, the indicator  $\mathbf{C}$  and the text **Multimedia message received** are displayed. The appearance of a multimedia message may vary depending on the receiving device.

**1** Select **Show** to view the message, or select **Exit** to view it later.

If more than one message has been received, select the one that you want to read. An unread multimedia message is indicated by  $\Box$ .

**2** Scroll to view the message.

When you select **Options**, some of the following options may be available: **Play presentation**, **View text**, **Open image**, **Open sound clip**, **Open video clip**, **Save image**, **Save sound clip**, **Save video clip**, **Details**, **Delete message**, **Reply**, **Reply to all**, **Forward to no.**, **Forward to e-mail**, **Forward to many**, **Edit**, and **Message details**.

Refer also to the options in **Gallery** (see ["Gallery" on page 45\)](#page-52-1).

#### **INBOX, OUTBOX, SAVED, AND SENT ITEMS FOLDERS**

The phone saves the received multimedia messages in the **Inbox** folder. Multimedia messages that have not yet been sent are moved to the **Outbox** folder. The multimedia messages that you wish to send later can be saved in the **Saved items** folder. The

multimedia messages that have been sent are saved in the **Sent items** folder of the **Multimedia msgs.** submenu if the setting **Save sent messages** is set to **Yes**. See ["Settings](#page-33-1)  [for multimedia messages" on page 26.](#page-33-1)

#### **MULTIMEDIA MESSAGES MEMORY FULL**

When you have a new multimedia message waiting and the memory for the messages is full, the indicator  $\subseteq$  blinks, and **Multimedia memory full, view waiting msg.** is shown. To view the waiting message, select **Show**. To save the message, select **Options > Save message**. To delete old messages, first select the folder and then the old message to be deleted. To discard the waiting message, select **Exit > Yes**; if you select **No**, you can view the message.

# <span id="page-31-0"></span>**E-mail application**

The e-mail application allows you use your phone to access the compatible e-mail account that you use in the office or at home (network service). You can write, send, and read e-mails with your phone. Your phone supports POP3 and IMAP4 e-mail servers.

Before you can send and retrieve any e-mails, you may need to do the following:

- Obtain a new e-mail account or use the current one. For availability of your e-mail account contact your e-mail service provider.
- For the settings required for the e-mail application, contact your e-mail service provider.
- To set the e-mail settings on your phone, select **Menu > Messages > Message settings > E-mail messages**. See "Settings for e-mail application" on page 27.

#### **WRITE AND SEND AN E-MAIL**

- **1** Select **Menu > Messages > E-mail > Create e-mail**.
- **2** Key in the recipient's e-mail address, a subject, and the e-mail message.
- **3** Select **Send > Send now**.

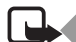

**EXECT TO [D](#page-34-0)ETERMINE THE CONDOM**<br> **FCCC EXECT THE CONDOMOGINATIST CONDOMOGINATIST**<br> **FCCC FCCC EXECT FCCC EXECT FCCC EXECT FCCC FCCC FCCC FCCC FCC CO CONDOMOGINATIST**<br> **FCCCC CONDOMOGINATIST**<br> **Note:**When sending e-mails, your phone may display the words **Message sent**. This is an indication that the e-mail has been sent by your phone to the e-mail server. This is not an indication that the e-mail has been received at the intended destination. For more details about e-mail services, check with your service provider.

#### **DOWNLOAD E-MAILS FROM YOUR E-MAIL ACCOUNT**

- **1** Select **Menu > Messages > E-mail** and one of the following:
	- **Retrieve** to download e-mails that have been sent to your e-mail account.
	- **Retrieve and send** to download new e-mails and send e-mails that have been saved in the **Outbox** folder.

Your phone makes a connection to the e-mail service. A status bar is shown while your phone downloads e-mails to your phone.

**2** Select **Select** to view the new message in the **Inbox**, or select **Back** to view it later. An unread text message is indicated by  $\Box$ .

#### **READ AND REPLY TO AN E-MAIL**

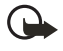

**Important:**E-mails may contain viruses or otherwise be harmful to your device or PC. Do not open any attachment if you are not sure of the trustworthiness of the sender.

Select **Menu > Messages > E-mail > Inbox**. While reading the message, select **Options** to see the options available for this message.

To reply to an e-mail, select **Reply > Original text** or **Empty screen**. Confirm or edit the e-mail address and subject, and write your reply. To send the message, select **Send > Send now**.

#### **INBOX AND OTHER FOLDERS (DRAFTS, ARCHIVE, OUTBOX, AND SENT ITEMS)**

**Example 18 The Matter School School School School School School School School School School School School School School School School School School School School School School School School School School School School Sch** Your phone saves e-mails that you have downloaded from your e-mail account in the **Inbox** folder. **Other folders** contains **Drafts** for saving unfinished e-mails, **Archive** for organizing and saving your e-mails, **Outbox** for saving e-mails that have not been sent, and **Sent items** for saving e-mails that have been sent.

#### **DELETE E-MAILS**

To delete e-mails, select **Menu > Messages > E-mail > Options > Delete messages**. To delete all messages from a folder, select the folder containing the messages, and select **Yes**. To delete all messages from all folders, select **All messages > Yes**. Note that deleting an e-mail from your phone does not delete it from the e-mail server.

#### <span id="page-32-0"></span>**Voice messages**

The voice mailbox is a network service and you may need to subscribe to it. For more information and for the voice mailbox number, contact your service provider.

Select **Menu > Messages > Voice messages** and one of the following:

- Listen to voice messages to call your voice mailbox.
- **Voice mailbox number** to key in, search for, or edit your voice mailbox number.

If supported by the network, the indicator  $\Box \Box$  will show new voice messages. Select **Listen** to call your voice mailbox number.

Pressing and holding **1** calls your voice mailbox if you have the number set.

#### **Info messages**

With the info message network service you may be able to receive messages on various topics. For details, contact your service provider.

# **Service commands**

Select **Menu > Messages > Service commands**. Key in and send service requests (also known as USSD commands), such as activation commands for network services, to your service provider.

# **Delete all messages from a folder**

To delete all messages from a folder, select **Menu > Messages > Delete messages**. Select the folder from which you want to delete the messages and select **OK** to confirm.

If the folder contains unread messages, the phone will ask whether you want to delete them.

#### **Message settings**

The message settings affect the sending, receiving, and viewing of messages.

#### <span id="page-33-0"></span>**SETTINGS FOR TEXT AND SMS E-MAIL MESSAGES**

- **1** Select **Menu > Messages > Message settings > Text messages > Sending profile**.
- **FCC DRAFT 2** Select the message profile that you want to change, and update the following settings as you choose: **Message center number** (delivered by your service provider), **Messages sent via**, **Message validity**, **Default recipient number** (text messages) or **E-mail server** (e-mail), **Delivery reports**, **Use GPRS**, **Reply via same center** (network service) and **Rename sending profile**.
- **3** Select **Back**.
- **4** Select **Save sent messages > Yes** to set the phone to save sent multimedia messages in the **Sent items** folder. If you select **No**, the sent messages are not saved.

#### <span id="page-33-1"></span>**SETTINGS FOR MULTIMEDIA MESSAGES**

Select **Menu > Messages > Message settings > Multimedia msgs**, and one of the following:

- **Save sent messages**—Select **Yes** to set the phone to save sent multimedia messages in the **Sent items** folder. If you select **No**, the sent messages are not saved.
- **Delivery reports**—Select **On** for the network to send delivery reports about your messages (network service).
- **Scale image down**—Select **Yes** to change the image size when you insert an image into a multimedia message.
- **Default slide timing**—Set the default time for slides in multimedia messages.
- **Allow multimedia reception**—Choose **No**, **Yes**, or **In home network** to use the multimedia service. If **Allow multimedia reception** is set to **Yes** or **In home network**, your operator or service provider may charge you for every message you receive. The default setting to receive multimedia messages is generally on.
- **Incoming multimedia messages**—Select **Retrieve** to set the phone to automatically

fetch newly received multimedia messages, or select **Reject** if you do not wish to receive multimedia messages. This setting is not shown if **Allow multimedia reception** is set to **No**.

- **Configuration settings**—Select **Configuration** and select the default service provider for retrieving multimedia messages. Select **Account** to see the accounts provided by the service provider. If more than one account is displayed choose the one that you want to use. You may receive the settings as a configuration message from the service provider. To key in the settings manually see ["Configuration settings" on page 44.](#page-51-1)
- **FORAL SET ATTLE SETTS:** Signing is not shown if allow your phone to revertisement messages. This setting is not shown if **Allow maltimedia rec**<br> **FCCC NGS FOR E-MAIL APPLICATION**<br>
APPLICATION<br>
APPLICATION<br>
APPLICATION<br> • **Allow advertisements**—Select whether you want to allow your phone to receive advertisement messages. This setting is not shown if **Allow multimedia reception** is set to **No**.

#### <span id="page-34-0"></span>**SETTINGS FOR E-MAIL APPLICATION**

You may receive the e-mail application settings as a configuration message from the service provider. To key in the settings manually see "Configuration settings" on page 44.

Select each of the settings individually, and key in all the required settings. Contact your e-mail service provider for the settings.

Select **Menu > Messages > Message settings > E-mail messages**, and one of the following:

- **Configuration**—Select the set that you would like to activate.
- **Account**—View the accounts provided by the service provider. If more than one account is displayed choose the one that you want to use.
- **My name**—Key in your name or nickname.
- **Include signature**—Define a signature that is automatically added to the end of your e-mail when you write a message.
- **Reply-to address**—Key in the e-mail address to which you want the replies to be sent.
- **SMTP password**—Key in the password that you want to use for outgoing mails.
- **Display terminal window**—Select **Yes** to perform manual user authentication for Intranet connections.
- **Incoming server type**—Select either **POP3** or **IMAP4** depending on the type of e-mail system that you are using. If both types are supported, select **IMAP4**.
- **Incoming mail settings**—If you have selected **POP3** as the incoming server type, the following options are shown: **Retrieve e-mails**, **POP3 password** and **Display terminal window**.

If you have selected **IMAP4** as the incoming server type, the following options are shown: **Retrieve e-mails**, **Retrieval method**, **IMAP4 password** and **Display terminal window**.

#### **COMMON SETTINGS**

Select **Menu > Messages > Message settings > Other settings > Font size** to select the font size for reading and writing messages.

#### **Message counter**

To view how many messages you have sent and received, select **Menu > Messages > Text messages > Message counter**. Select **Sent messages** or **Received messages**, or select **Clear counters** to clear the counters.

#### <span id="page-35-0"></span> **• INSTANT MESSAGING**

Take text messaging to the next level by experiencing instant messaging (IM) in a wireless environment. Engage in instant messaging with friends and family, regardless of the mobile system or platform (like the Internet) they are using, as long as you all use the same IM service. Check with your wireless service provider for availability.

Before you can start using IM on your phone, you must first subscribe to your wireless service provider's text messaging service. GPRS network service is required to use instant messaging. You must also register with the IM service you want to use. See ["Register with](#page-35-1)  [an IM service" on page 28](#page-35-1) for more information.

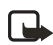

**Note:** Depending on both your IM service provider and your wireless service provider, you may not have access to all of the features described in this guide.

# <span id="page-35-1"></span>**Register with an IM service**

**FANT MESSAGING**<br>
Extremessaging to the next level by experiencing instant<br>
riends and family, regardless of the mobile system or platform (like<br>
ernet) they are using, as long as you all use the same IM service. Check was Before you can use IM, you must register with an IM service to obtain an IM user name and password. You can obtain an IM user name and password by registering over the Internet (using your computer) with the IM service provider you have selected to use. During the registration process, you will have the opportunity to create the user name and password of your choice. For more information about signing up for IM services, contact your wireless service provider.

# **IM icons**

Each IM service provider has its own unique interface, so the IM menu items, screen display text, and icons on your phone may appear differently for each IM service. If you have questions about the differences in the various IM service providers' screen text and icons, contact your wireless service provider for more information.
# **IM menus**

#### **OFFLINE**

When you select **IM** from your phone menu, a list of available IM services is displayed. Select the desired IM service to access the IM offline menu options: **Login**, **Saved histories**, and **IM settings**.

#### **ONLINE**

After you log into IM, the following IM online menu options appear: **Active chats**, **IM contacts**, **Add IM contact**, **Create group**, **Saved histories**, **IM availability**, **IM settings**, **Blocked list**, and **Logout**.

#### **Log in**

- **1** Select **Menu > IM**.
- **2** Select the IM service you want to log into.

You must select the IM service every time you log in.

- **3** Select **Login**.
- **4** At the prompt, enter your user name if it is not already displayed, and select **OK**.
- **5** At the prompt, enter your password, and select **OK**.

Depending on your IM service, you may not need to enter your user name and password manually every time you log in.

After you have logged into IM the first time, you can choose to log in automatically or you can continue logging in manually. See the **Automatic login** option under ["IM settings" on](#page-38-0)  [page 31](#page-38-0).

### **Begin an IM session**

For the following the same that the methanology into the same that the series and by the same that the prompt, the DR service every time you log in.<br> **FCCCC RAGTA LICE TO THE THE CONDUCT TO THE CONDUCT FCCC DRAFT E** You can send instant messages to anyone if you have the person's user name and you use the same IM service. As the conversation progresses, the most recent message appears at the top of the screen, causing the last message to move down one level (some IM services may do this the opposite direction).

If you want to chat with a person, you must first add that person to **IM Contacts**. See ["IM](#page-37-0)  [contacts" on page 30.](#page-37-0)

To begin an IM session with one contact:

- **1** From the **IM** online menu, select **IM contacts**.
- **2** Scroll a contact who is online, and select **Select > Open**. A conversation screen is opened, and the contact's name is displayed at the top.
- **3** Select **Write**, and enter a message. See ["Write text" on page 16.](#page-23-0)
- **4** When you finish the message, select **Send**.

# **Begin a group chat**

You can create your own private chat groups. The participants must be entered into **IM contacts**. See ["IM contacts" on page 30.](#page-37-0)

#### **CREATE PRIVATE CHAT GROUP**

- **1** From the **IM** online menu, select **Create group**
- **2** Enter the group name (up to ten characters), and select **OK**.
- **3** After your screen name appears, select **OK**.

#### **ADD GROUP MEMBERS**

- **1** Select **Options > Group members**.
- **2** Select **Send**, and select the contact whom you want to invite to the group chat.
- **3** Enter the invitation text and select **Send**.
- **4** To add other members to the group, repeat steps 2–4.

#### **REMOVE GROUP MEMBERS**

- **1** From the group list, select the member you want to remove.
- **2** Select **Options > Remove member**.

### **Receive and reply**

If you have an active chat open and receive an instant message from the contact or group member with whom you're chatting, the new messages will be displayed on the conversation screen in the sequence in which they are received. Select **Write** to reply.

The your screen name appears, select OK.<br> **GROUP MEMBERS**<br>
Elect Options > Group members.<br>
Elect Send, and select the contact whom you want to invite to the group r<br>
and other members to the group, repeat steps 2–4.<br> **DVE** If you receive an instant message when you have the IM application open but do not have an active chat open, a screen appears showing you have a new instant message with the name of the sender. Select **Open** to open the conversation screen with that contact's new message displayed. To reply, select **Write**, enter a message, and select **Send**.

If you receive an instant message when you are logged in to the IM service but do not have the IM application open on your phone, a message is displayed telling you that a new IM message has been received. Select **Start** to open the IM application and view the new message.

### **Active chat sessions**

From the **IM** online menu, select **Active chats**. This list displays all IM conversations and group chats in which you are currently participating. To view a conversation or continue chatting, scroll to a group name or contact name, and select **Select**.

### <span id="page-37-0"></span>**IM contacts**

You can add the names of contacts with whom you will be interacting frequently via instant messaging to the **IM contacts** list.

#### **ADD A NEW CONTACT**

To add a person to **IM Contacts** during an instant messaging session, select **Options > Add**.

To add a new contact from the IM online menu:

- **1** Select **Add IM contact**.
- **2** Enter the contact's screen name (this is person's user name for the IM service), and select **OK**.
- **3** Enter a nickname for the contact, and select **OK**.

The contact is added to your **IM contacts** list.

To add a new contact from the **IM contacts** list:

- **1** From the IM online menu, select **IM contacts > Add new**.
- **2** Enter the contact's user name, select **OK**, enter the contact's nickname, and select **OK**.

#### **REMOVE A CONTACT**

From the **IM** online menu, select **IM contacts** and select the contact you want to remove, then select **Remove contact > OK**.

#### **BLOCK OR UNBLOCK CONTACTS**

To block or unblock instant messages from a contact, select **IM Contacts** from the IM online menu, scroll to the contact name, select **Select > Block IMs** or **Unblock**, and select **OK**.

To view a list of the contacts you have blocked, select **Blocked list** from the IM online menu.

### **Save chat session**

You can save a chat session while you have the conversation open. Select **Options > Save**, edit the name if desired, and select **Save**.

The contact's screen name (this is person's user name for the M service COM.<br>
Head OK.<br>
Head of the contact and select OK.<br> **FCCC** is a new contact from the IM contacts list:<br>
a new contact from the IM contacts list:<br>
a ne To view a saved chat session, go to the IM online menu, select **Saved histories**, scroll to the desired conversation name, and select **Select** to open it for viewing. While viewing the saved conversation, you can select **Delete** or **Options > Rename**.

### **Set your availability**

You can determine if other users can tell whether you are available or not.

From the **IM** online menu, select **IM Availability**, then select either **Available for all**, **Available for contacts**, or **Appear offline**.

### <span id="page-38-0"></span>**IM settings**

You can customize your IM settings, depending upon the IM service you have selected. From the IM online menu, select **IM settings**, and one of the following:

**Screen name**—Enter a screen name (also called an alias or a nickname) that is 1–20 characters in length. This name is shown in front of the messages that you send to your contacts. It is also your default screen name when you join a group chat.

**Automatic login**—Set up use automatic login after you have logged in at least once with your user name and password. If you use automatic login, your phone logs in to the IM service whenever you select **IM** from the phone main menu.

**List ordering**—Specify whether you want your IM contacts to be displayed **Alphabetically** or **By status**.

**Presence**—Use the following settings to specify whether other users can tell when you are available:

- **Updates**—Select **On** to allow your status to be updated when you log on and off of the IM service.
- **Authorization**—Select **My contacts** to specify that only your IM contacts can see your status information. Select **Anybody** to make your status information available to all.

**Network**—Modify network connection settings for the IM service.

# **Log off service**

#### **EXIT INSTANT MESSAGING**

From the IM online menu, you can exit the IM application but still stay connected to the IM service. Select **Back** until the IM online menu appears, then select **Exit**. If you open **IM** again, you do not need to log in again.

**Example 10**<br> **FCC-USE the following settings to specify whether other users can tell whendets—Select On to allow your status to be updated when you log on and<br>**  $\Lambda$  **service.<br>
<b>Example 2**<br> **Example 2**<br> **Example 2**<br> **Exampl** This enables you to receive instant messages and chat invitations from your contacts, when using your phone for other purposes, for example, if you are playing a game. If you are connected to your IM service, but you have not used your IM application for some time, you may be automatically disconnected from the IM service. The next time you open the IM application, you will receive a message, **Not connected** and you will be taken to the offline menu where you have to log in again.

#### **LOG OUT OF INSTANT MESSAGING**

To disconnect from the IM service, you must log out from the online menu. You will then be taken to the IM service provider list, where you can exit the IM application or select an IM service and log in again.

From the IM online menu, select **Logout > OK**.

### **• CALL LOG**

The phone logs the phone numbers of missed, received, and dialed calls, and the approximate length of your calls. To log this information, the phone must be switched on and within the network's service area, and the network must support these functions.

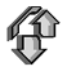

When viewing a list, select **Options** to view the date and the time of the call, edit or delete the phone number from the list, save the number in **Contacts**, or send a message to the number.

# **Delete log contents**

To delete recent calls lists, select **Menu > Call log > Delete recent call lists > All**, **Missed**, **Received**, or **Dialed**.

# **Counters and timers for calls, data, and messages**

**Note:**The actual invoice for calls and services from your service provider may vary, depending upon network features, rounding off for billing, taxes, and so forth.

Select **Menu > Call log > Call timers**, **GPRS data counter**, or **GPRS connection timer** for approximate information on your recent communications.

### **• CONTACTS**

You can save names and phone numbers (contacts) in the phone memory and in the SIM card memory.

- The phone memory may save names with numbers and text notes about each name. You can also save an image for a certain number of names.
- Names and numbers saved in the SIM card memory, are indicated by  $\Box$ .

Free receiver annual invoice for calls, data, and mession of the relation of the control of the and involve the dending upon network features, rounding off for billing, taxes, and s<br>
Metalline actual invoice for calls and In dynamic contacts you can publish your current availability status to communicate to anyone who has access to this service and who is requesting this information. See ["My](#page-42-0)  [presence" on page 35.](#page-42-0)

# <span id="page-40-0"></span>**Contact settings**

Select **Menu > Contacts > Settings > Memory in use**, **Contacts view**, or **Memory status**.

# **Add contact**

Select **Menu > Contacts > Add new contact**. Key in the name and the phone number. When the name and number are saved, select **Done**.

### **Add numbers, text items, or an image to a contact**

You can save different types of phone numbers, short text items, and an image per name in the internal phone memory for contacts.

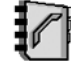

The first number saved is automatically set as the default number and it is indicated with a frame around the number type indicator, for example  $\boxed{\bullet}$ . When you select a name from contacts, for example to make a call, the default number is used unless you select another number.

- **1** Make sure that the memory in use is either **Phone** or **Phone and SIM**. See ["Contact](#page-40-0)  [settings" on page 33](#page-40-0).
- **2** Open your contacts list and scroll to the name saved in the phone memory for the contact you want modify
- **3** Select **Details > Options** and one of the following:

**Add number**—Select one of the number types, key in the number, and select **OK** to save it. To set the selected number as the default number, select **Set as default**.

Fract you want mounty<br>
Hect Details > Options and one of the following:<br> **FCCC** Details > Options and one of the number types, key in the number, and select<br> **FCCC** To set the selected number as the default number, select **Add detail**—Select one of the text types, enter the text (see ["Write text" on page 16](#page-23-0)), and select **OK** to save it. If you select **User ID**, select **Search** to search for an ID by a mobile phone number or an e-mail address in the server of the operator or service provider if you are connected to the presence service. See ["My presence" on page 35.](#page-42-0) If only one ID is found, it is automatically saved. Otherwise, save the ID by selecting **Options > Save**. To key in the ID, select **Enter ID manually**. Key in the ID and select **OK** to save it.

**Add image**—When you select this option, **Gallery** is opened automatically so that you can choose the image. Open the image you want to add and select **Options > Save to contacts**.

**4** Press the **Right selection** key to back out of the previous contact menus and exit to standby mode.

To change the number or text type, select **Change type** in the options list. Note that you cannot change the type of an ID when it is on the **IM contacts** or in the **Subscribed names** list.

# **Search for a contact**

Select **Menu > Contacts > Find**, or to quickly find a contact name, scroll down in the standby mode. You can key in the first characters of the name you are searching for in the pop-up window.

### **Contact options**

The following options may be available in the **Contacts** menu:

- **Add new contact** and **Delete**.
- **Copy**—Copy names and phone numbers from the phone contact directory to the SIM card memory, or vice versa.
- **Settings**—Select how the names and numbers in contacts are displayed, and view the free and used memory capacity. See ["Contact settings" on page 33](#page-40-0)
- **1-touch dialing**—Assign a number to a 1-touch dialing key. To activate 1-touch dialing see ["1-touch dialing" on page 38.](#page-45-0)
- **Info numbers**—Call the information numbers of your service provider if the numbers are included on your SIM card (network service).
- **Service numbers**—Call the service numbers of your service provider if the numbers are included on your SIM card (network service).
- **My numbers**—View the phone numbers assigned to your SIM card. Only shown, if the numbers are included on your SIM card.
- **Caller groups**—Arrange the names and phone numbers saved in the memory into caller groups with different ringing tone.

# **Edit or delete details**

- **1** Search for the contact that you want to edit or delete, and select **Details**.
- **2** Scroll to the name, number, text item, or image that you want to edit or delete, and select **Options**.
- **3** Select **Edit name**, **Edit number**, **Edit detail**, **Change image**, **Delete number**, **Delete detail**, or **Delete image**. Note that:
	- You cannot edit or delete an ID when it is in **IM contacts** or in the **Subscribed names** list.
	- Deleting an image attached to the contact does not delete it from **Gallery**.

### <span id="page-42-0"></span>**My presence**

With the presence service (network service) you can share your presence status with other users, for example your family, friends, and colleagues with compatible devices and access to the service. Presence status includes your availability, status message, and personal logo.

Inter**groups—Arrange the names and phone numbers saved in the memory<br>
<b>FCCC CCCC CCCC CCCC CCCC CCCC CCCC CCCC CCCC CCCC CCCC CCCC CCCC CCCC CCCC CCCC CCCC CCCC CCCC CCCC CCCC CCCC** Other users who have access to the service and who are requesting your information are able to see your status. The requested information is shown in **Subscribed names** in the viewers **Contacts** menu. You can personalize the information that you want to share with others and control who can see your status.

Before you can use presence, you need to subscribe to the service. Contact your service provider to check the availability and charging details, subscribe to the service, and receive your unique ID and password and the settings for the service.

While connected to the presence service, you can use the other functions of the phone, and the presence service is active in the background.

#### **LOG IN AND OUT OF THE PRESENCE SERVICE**

Select **Menu > Contacts > My presence > Connect to 'My presence' service** (or **Disconnect**).

#### **UPDATE YOUR PRESENCE STATUS**

Select **Menu > Contacts > My presence > My current presence**, and one of the following:

- **View current presence**—Select **Private pres.** or **Public pres.**
- **My availability**—Set your availability status to **Available** indicated by , **Busy** indicated by  $\Box$ , or **Not available** indicated by  $\Box$ .
- **My presence message**—Key in the text shown to other persons; or select **Options > Previous msgs.**, and select an old message as the status message.
- **My presence logo**—Select your personal logo from the **Graphics** folder in the gallery. If you select **Default**, the logo is not published.
- **Show to**—Assign the groups who can see your presence status, or choose not to show it at all. Select from the following:

Private and public-Contacts in your private list are able to see all your presence information (availability, status message, and logo). Other contacts can see only your availability.

**Private viewers**—Contacts in your private list can see all your presence information (availability, status message, and logo). Other users will not see any information.

**No one**—No one can see your presence information.

#### **VIEWERS LISTS**

To see who is allowed to view your presence information, select **Menu > Contacts > My presence > Viewers**, and one of the following:

- **Current viewers**—Check all the persons who have subscribed to your presence information.
- **Example 18 and 18 and 18 and 18 and 18 and 18 and 18 and 18 and 18 and 18 and 18 and 18 and 18 and 18 and 18 and 18 and 18 and 18 and 18 and 18 and 18 and 18 and 18 and 18 and 18 and 18 and 18 and 18 and 18 and 18 and 18** • **Private list**—Check the list of persons who are allowed to view all your presence information, including availability, status message, and logo. You can manage your own private list. Other persons who are not in the private list can see only your availability.
- **Blocked list**—View the list of persons you have blocked from viewing your presence information.

#### **PRESENCE SETTINGS**

Select **Menu > Contacts > My presence > Settings**, and one of the following:

- **Show current presence in idle**—Select **On** to display the current status indicator in the standby mode.
- **Synchronize with profiles**—Select **On** to update **My presence message** and **My availability** manually or automatically by linking them to the currently active profile. Refer also to ["Profiles" on page 39](#page-46-0). Note that you cannot link a personalized status logo to a profile.
- **Connection type**—Select whether the phone connects automatically to the service when the phone is switched on.

• **IM and my presence settings**—View and modify your IM and presence account settings.

# **Subscribed names**

To stay informed of your contacts' presence status, you can create a list of subscribed contacts. You can view the contacts' presence status unless the contact or network prevents it. The memory in use must be either **Phone** or **Phone and SIM** for this feature to work (see ["Contact settings" on page 33](#page-40-0)).

To connect to the presence service, select **Menu > Contacts > My presence > Connect to 'My presence' service**.

#### **ADD CONTACTS TO SUBSCRIBED NAMES**

- **1** Select **Menu > Contacts > Subscribed names**. If you have not connected to the presence service, the phone asks if you want to connect now.
- **2** If you have no contacts on your list, select **Add**. Otherwise, select **Options > Subscribe new**. The list of your contacts is shown.
- **3** Select a contact from the list, and if the contact has a user ID saved, the contact is added to the subscribed names list. If there is more than one ID, select one of them.

After subscription of the contact, **Subscription activated** is shown.

#### <span id="page-44-0"></span>**VIEW SUBSCRIBED NAMES**

You can view the subscribed names either by scrolling through the contacts or by the **Subscribed names** menu.

nect to the presence service, select Menu > Contacts > My presence > C<br> **FCCCONTACTS TO SUBSCRIBED NAMES**<br>
Elect Menu > Contacts > Subscribed names. If you have not connected t<br>
select Menu > Contacts > Subscribed names. Select **Menu > Contacts > Subscribed names**. The status information of the first contact on the subscribed names list is displayed. The information that the person wants to give to others may include text and some of the following icons:  $\mathbb D$ ,  $\mathbb Q$ , or  $\mathbb D$  indicates that the person is either available, discreet, or not available; indicates that the person's presence information is not available.

Select **Details** to view the details of the selected contact, or select **Options** and one of the following:

**Subscribe new**—Add a new contact to the list of subscribed names.

**Chat**—Start a conversation.

**Send message**—Send a text message to the selected contact.

**Send SMS e-mail**—Send an e-mail to the selected contact.

**Send bus. card**—Send a business card to the selected contact.

**Unsubscribe**—Remove the selected contact from the list of subscribed names.

#### **UNSUBSCRIBE A CONTACT**

To unsubscribe a contact from the **Contacts** list, scroll down in the standby mode, and scroll to the contact that you want to unsubscribe. Select **Details > Details**, select the ID, and select **Options**. To unsubscribe, select **Unsubscribe > Yes**.

To use the **Subscribed names** menu to unsubscribe, see ["View subscribed names" on](#page-44-0)  [page 37](#page-44-0).

### **Send and receive a business card**

**FCCCT ASSET ASSET ASSET ASSET ASSET ASSET ASSET AS A THOMAGE OF A THOMAGE CONDUCT A THOMAGE THE STATE AND NOTE AND NOTE AT A THOMAGE THE STATE AND NOTE AT A THOMAGE THE STATE AND NOTE OF A THOMAGE THE PATT AND NOTE AT A T** You can send and receive a person's contact information as a business card if you are using a compatible device. When you have received a business card, select **Show > Save** to save the business card in the phone memory. To discard the business card, select **Exit > Yes**.

To send a business card:

- **1** In **Contacts**, search for the name and phone number that you want to send.
- **2** Select **Details > Options > Send bus. card**.
- **3** Select **Via text message** (network service) or **Via multimedia** (network service).
- **4** Select **Primary number** or **All details**.

### <span id="page-45-0"></span>**1-touch dialing**

To assign a number to a 1-touch dialing key:

- **1** Select **Menu > Contacts > 1-touch dialing**, and scroll to the 1-touch dialing key number that you want.
- **2** Select **Assign**, or if a number has already been assigned to the key, select **Options > Change**.
- **3** Select **Find**, and select first the name and then the number that you want to assign.

If the **1-touch dialing** function is off, the phone asks whether you want to activate it. See also **1-touch dialing** in ["Call settings" on page 41.](#page-48-0)

To use 1-touch dialing, hold down the desired 1-touch dialing key in the standby mode.

# **Voice dialing**

You can make a phone call by saying a voice tag that has been added to a phone number. Any spoken word(s), such as a person's name(s), can be a voice tag. You can add up to ten voice tags.

Before using voice tags, note that:

- Voice tags are not language-dependent. They are dependent on the speaker's voice.
- You must say the name exactly as you said it when you recorded it.
- Voice tags are sensitive to background noise. Record voice tags and use them in a quiet environment.

• Very short names are not accepted. Use long names and avoid similar names for different numbers.

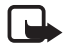

**Note:** Using voice tags may be difficult in a noisy environment or during an emergency, so you should not rely solely upon voice dialing in all circumstances.

#### **ADD AND MANAGE VOICE TAGS**

Save or copy in the phone memory the contacts to which you want to add a voice tag. You can also add voice tags to the names in the SIM card, but if you replace your SIM card with a new one, you first need to delete the old voice tags before you can add new ones.

- **1** Scroll down in the standby mode.
- **2** Scroll to the contact to which you want to add a voice tag, and select **Details**.
- **3** Scroll to the phone number you want, and select **Options > Add voice tag**.
- **4** Select **Start**, and say clearly the word(s) you want to record as a voice tag.

After recording, the phone plays the recorded tag. A symbol  $\mathfrak{D}$  appears after the phone number with a voice tag.

To check the voice tags, select **Menu > Contacts > Voice tags**. Scroll to the contact with the voice tag that you want, and select **Select** to see the options to listen to, delete, or change the recorded voice tag.

#### <span id="page-46-1"></span>**MAKE A CALL BY USING A VOICE TAG**

In the standby mode, press and hold the **Right selection** key. A short tone is played, and **Speak now** is displayed. Say the voice tag clearly. The phone plays the recognized voice tag and then dials the phone number of the voice tag after 1.5 seconds.

### **• SETTINGS**

<span id="page-46-0"></span>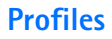

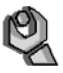

one, you first need to delete the old voice tags before you can add new or<br>
Formul down in the standby mode.<br>
FCCC to the contact to which you want to add a voice tag, and select Deta<br>
FCCC to the phone number you want, an Use **Profiles** to adjust and customize ringing tones and sound tones for different events and environments. You can customize the profiles to your own liking, and then you only need to activate a profile to use it. Available profiles are **Normal**, **Silent**, **Meeting**, **Outdoor**, **My profile 1**, and **My profile 2**.

Select **Menu > Settings > Profiles**. Scroll to a profile, select **Select**, and then:

- To activate the selected profile, select **Activate**.
- To personalize the profile, select **Customize**. Select the setting you want to change, and modify it as you choose.
- To set the profile to be active until a certain time up to 24 hours, select **Timed**, and set the time for the profile setting to end. When the time set for the profile expires, the previous profile that was not timed becomes active.

# **Themes**

A theme is a package that may include a screen saver, a wallpaper image, a ringing tone, and a color scheme to customize your phone for different events and environments. Themes are stored in **Gallery**. To activate a theme:

#### **1** Select **Menu > Settings > Themes > Select theme**.

The gallery is automatically opened so that you can locate a theme.

**2** Open the **Themes** folder, scroll to a theme, and select **Options > Apply theme**.

See also to ["Gallery" on page 45](#page-52-0).

To download new themes, select **Menu > Settings > Themes > Theme downloads**. See ["Download" on page 57](#page-64-0).

# **Tone settings**

For the methems iddeltry" on page 45.<br>
Federal of "Gallery" on page 45.<br>
Idda new thermes, select Menu > Settings > Themes > Theme downlood<br>
Idda" on page 57.<br> **FCCC** Settings<br>
and change lenoming call alert, Ringing tone, To change the tone settings for the active profile, select **Menu > Settings > Tone settings**. Select and change **Incoming call alert**, **Ringing tone**, **Ringing volume**, **Vibrating alert**, **Message alert tone**, **Instant message alert tone**, **Keypad tones**, **Warning tones**, and **Cover lights**. You can find the same settings in the **Profiles** menu, see ["Profiles" on page 39](#page-46-0).

Select **Alert for** to set the phone to ring only upon calls from phone numbers that belong to a selected caller group. Scroll to the caller group you want to select or choose **All calls > Mark**.

### **Light settings**

Lets you select if different light sequences follow the phone functions. Select **Menu > Settings > Light settings > Light sequences** to set the light effects on or off.

### **Personal shortcuts**

With personal shortcuts you get quick access to frequently used phone functions.

#### **RIGHT SELECTION KEY**

Select **Menu > Settings** > **Personal shortcuts**, and scroll right to assign one phone function from a predefined list to the **Right selection** key. Refer also to ["Start screen](#page-16-0)  [\(standby mode\)" on page 9](#page-16-0). This menu is not shown in some operator variants.

#### **GO TO OPTIONS**

You can assign phone functions from a predefined list to the **Go to** menu that is available by pressing the **Left selection** key.

Select **Menu > Settings > Personal shortcuts**. Select **Select 'Go to' options** to add functions to the shortcut list. Select **Organize 'Go to' options** to rearrange the functions on your personal shortcut list. Refer also to ["Start screen \(standby mode\)" on page 9.](#page-16-0)

#### **VOICE COMMANDS**

You can activate certain phone functions by saying a voice command. Up to five functions can be selected for voice commands.

Select **Menu > Settings > Personal shortcuts > Voice commands**. Select the function folder that you want, scroll to the function to which you want to add a voice command, and select **Add**. A voice command is indicated with  $\mathfrak{D}$ .

When you are using voice commands, the same guidelines in ["Make a call by using a voice](#page-46-1)  [tag" on page 39](#page-46-1)apply.

# **Display settings**

Select **Menu > Settings > Display settings**, and one of the following:

- **Wallpaper**—Set your phone to display a background image, known as wallpaper, when the phone is in the standby mode.
- **Screen saver**—Select **Select s. saver** to choose an animation or a still image as screen saver from **Gallery**. Select in **Time-out** the time after which the screen saver will be activated. Select **On** to activate the screen saver.

Independent of the screen saver settings, for power saving purposes, a digital clock view will be activated when no function of the phone has been used for a certain time.

- **FCC DRAFT** • **Color schemes**—Change the color in some display components, such as indicators, the signal bar, the battery bar, and the background image that appears when using a menu function.
- **Menu view**-Set the way the phone displays the main menu.
- **Operator logo**—Set your phone to display or hide the operator logo.

### **Time and date settings**

Select **Menu > Settings > Time and date settings**, and one of the following:

**Clock**—Set the phone to show the clock in the standby mode, adjust the clock, and select time zone and the time format.

**Date**—Set the phone to show the date in the standby mode, set the date, and select the date format and date separator.

**Auto-update of date & time** (network service)—Set the phone to automatically update the time and date according to the current time zone.

# <span id="page-48-0"></span>**Call settings**

Select **Menu > Settings > Call settings**, and one of the following:

• **Automatic volume control**—Set the phone to automatically adjust the speaker volume according to the background noise.

- **Call forwarding** (network service)—Forward your incoming calls. For details, contact your service provider.
- **Anykey answer**—Select **On**, and you can answer an incoming call by briefly pressing any key, except the **Power** key, the **End** key, or the **Right** and **Left selection** keys.
- **Automatic redial**—Select **On**, and your phone will make a maximum of ten attempts to connect the call after an unsuccessful call attempt.
- **1-touch dialing**—Select **On**, and you can dial the names and phone numbers assigned to the 1-touch dialing keys from **2** to **9** by pressing and holding the corresponding number key.
- **Call waiting**—Select **Activate** for the network to notify you of an incoming call while you have a call in progress (network service).
- **Summary after call**—Select **On**, and the phone will briefly display the approximate duration and cost (network service) of the call after each call.
- **Send my caller ID** (network service)—Select **Yes** or **Set by network**.
- **Line for outgoing calls** (network service)—Select phone line 1 or 2 for making calls. This option is shown only if supported by your SIM card.

# **Phone settings**

Select **Menu > Settings > Phone settings**, and one of the following:

- **Phone language**—Set the display language of your phone. If you select **Automatic** the phone selects the language according to the information on the SIM card.
- the 1-touch dialing keys from 2 to 9 by pressing and holding the corresp<br>
umber key.<br>
umber key.<br>
ul waiting—Select Activate for the network to notify you of an incoming<br>
ul wave a call in progress (network service).<br> **Lar** • **Automatic keyguard**—Set the keypad of your phone to lock automatically after a pre-set time delay when the phone is in the standby mode and no function of the phone has been used. Select **On**, and you can set the time from 5 seconds to 60 minutes.

When the keyguard is on, calls still may be possible to the official emergency number. Key in the emergency number, and press the **Talk** key.

- **Cell info display**—Select **On** to receive information from the network, depending on the network cell used (network service).
- **Welcome note**—Key in the note you would like to be shown briefly when the phone is switched on. To save the note, select **Save**.
- **Operator selection**—Select **Automatic**, and the phone automatically selects one of the cellular networks available in your area. Select **Manual**, and you can select a network that has a roaming agreement with your service provider.
- **Confirm SIM service actions**—See ["SIM services" on page 60.](#page-67-0)
- **Help text activation**—Select whether the phone shows the help texts.
- **Start-up tone**—Select whether the phone to plays a start-up tone when switched on.

# **Connectivity**

You can define the settings for (E)GPRS dial-up connections.

### **(E)GPRS**

GPRS (General Packet Radio Service) is a network service that allows mobile phones to be used for sending and receiving data over an Internet Protocol (IP)-based network. GPRS is a data bearer that enables wireless access to data networks such as the Internet.

EGPRS (Enhanced GPRS), also known as EDGE (Enhanced Data Rates for Global Evolution), is similar to GPRS. EDGE is a radio interface modulation technique which increases GRPS data rates. For more information on the availability of EGPRS and data transfer speed, contact your service provider.

The applications that may use (E)GPRS are MMS, instant messaging, browsing sessions, e-mail, remote SyncML, Java application downloading, and the PC dial-up (for example, Internet and e-mail).

Before you can use (E)GPRS technology, contact your service provider for availability of and subscription to the (E)GPRS service and save the (E)GPRS settings for each of the applications used over (E)GPRS. For information on pricing, contact your service provider.

Example the method of the method of the method of the method of the method of the method of the method of the method of the control of the control of the control of the control of the control of the control of the control Note that when you have selected GPRS as a data bearer, the phone uses EGPRS instead of GPRS if this is available in the network. You cannot select between EGPRS and GPRS but for some applications you may be able to select either **GPRS** or **GSM data** (CSD—Circuit Switched Data).

#### **(E)GPRS CONNECTION**

Select **Menu > Settings > Connectivity > GPRS > GPRS connection**, and one of the following:

- **Always online**—Set the phone to automatically register to a (E)GPRS network when you switch the phone on.
- **When needed**—Set the phone to establish (E)GPRS registration and connection when an application using (E)GPRS needs it and to close the connection when you end the application.

#### **(E)GPRS MODEM SETTINGS**

You can connect the phone by a data cable connection to a compatible PC and use the phone as a modem to enable (E)GPRS connectivity from the PC.

To define the settings for (E)GPRS connections from your PC, select **Menu > Settings > Connectivity > GPRS > GPRS modem settings**, and one of the following:

**Active access point**—Activate the access point that you want to use.

**Edit active access point**—Change the access point settings:

- **Alias for access point**—Key in a name for the activated access point, and select **OK**.
- **GPRS access point**—Key in the Access Point Name (APN) to establish a connection to

an (E)GPRS network, and select **OK**. Contact your service provider for the APN.

You can also set the (E)GPRS dial-up service settings (Access Point Name) on your PC using the **Nokia Modem Options** software, see ["PC Suite" on page 61.](#page-68-0) If you have set the settings both on your PC and on your phone, note that the PC settings will be used.

### **Enhancement settings**

The enhancement settings menu is shown only if the phone is or has been connected to, for example, a compatible mobile enhancement, chargers, and handsfree units.

Select **Menu > Settings > Enhancement settings**. You can select an enhancement menu if the corresponding enhancement is or has been connected to the phone. Depending on the enhancement, you can select some of the following options: **Default profile**, **Automatic answer**, **Lights**, and **Ignition detector**.

# <span id="page-51-0"></span>**Configuration settings**

Some of the network services need to have the correct configuration settings on your phone. Get the settings from a service provider as a configuration message, or key in your personal settings manually. Configuration settings from up to ten different service providers can be stored in the phone and can be managed within this menu.

Select **Menu > Settings > Configuration settings**, and one of the following:

- **IMANUAL Strings Septembent settlings.** Natural Monden Corresponding enhancement strings and connected to the phone. Dependement, you can select some of the following options: Default profile, Au Corresponding enhancement • **Default configuration sett.** —View the list of service providers stored on the phone (the default service provider is highlighted), and select another service provider as default. Scroll to a provider, and select **Details** to view the list with supported applications. To delete a service provider from the list, select **Options > Delete**.
- **Activate default in all applications**—Set the applications to use the settings from the default service provider.
- **Preferred access point**—Select another access point. Normally the access point from your service provider is to be used.

To enter, view, and edit the settings manually, select **Menu > Settings > Configuration settings > Personal config. settings**. To add a new configuration, select **Add new** or select **Options > Add new**. Choose one of the application types from the list and key in all the necessary settings. To activate the settings, select **Back > Options > Activate**.

To view or to edit the user-defined settings, select the application that you want to view, and select the setting to edit.

### **Security settings**

When security features that restrict calls are in use (such as call restriction, closed user group, and fixed dialing) calls still may be possible to the official emergency number programmed into your device.

Select **Menu > Settings > Security settings**, and one of the following:

- **PIN code request**—Set the phone to request your PIN code every time the phone is switched on. Some SIM cards do not allow the PIN code request to be turned off.
- **Call restriction service** (network service)—Restrict incoming calls to and outgoing calls from your phone. A restriction password is required.
- **Fixed dialing**—Restrict your outgoing calls to selected phone numbers if this function is supported by your SIM card.
- **Closed user group** (network service)—Specify the group of people whom you can call and who can call you.
- The street of the street of the streated with CRM space and the society of the street SIM card is inserted. Select Memory for the phone to request the security code,  $\overline{P}$  IM cost is a Sime CH of the street of the memor • **Security level**—Select **Phone** for phone to request the security code whenever a new SIM card is inserted. Select **Memory** for the phone to request the security code when the SIM card memory is selected and you want to change the memory in use.
- **Access codes**—Change the security code, PIN code, PIN2 code, or restriction password.

### **Restore factory settings**

To reset some of the menu settings to their original values, select **Menu > Settings > Restore factory settings**.

### **• OPERATOR MENU**

This menu lets you access a portal to services provided by your service provider. This menu is operator specific. The name and the icon depend on the operator. For more information, contact your service provider.

The operator can update this menu with a service message. For more information, refer to ["Service inbox" on page 57](#page-64-1).

### <span id="page-52-0"></span> **• GALLERY**

In this menu, you can manage graphics, images, video clips, recordings, and tones. These files are arranged in folders.

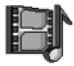

Your phone supports a Digital Rights Management (DRM) system to

protect acquired content. A piece of content, for example a ringing tone, can be protected and associated with certain usage rules, for example number of usage times and a certain usage period. The rules are defined in the content's activation key which can be delivered either together with the content or independently, depending on the service provider. You may be able to update these activation keys. Always check the delivery terms of any content and activation key before acquiring them, as they may be subject to a fee.

Copyright protections may prevent some images, ringing tones, and other content from being copied, modified, transferred or forwarded.

#### **1** Select **Menu > Gallery**.

A list of folders is displayed. **Images**, **Video clips**, **Themes**, **Graphics**, **Tones**, and

**Recordings** are the default folders on the phone.

**2** Scroll to a folder, and select **Open** to view a list of files in the folder.

Or select **Options** to choose one of the following possible options: **Downloads**, **Delete folder**, **Move**, **Rename folder**, **Details**, **Type of view**, **Sort**, **Add folder**, **Memory status**, and **Activation key list**.

**3** After you open a folder, select the file that you want to view, and select **Open**.

If you selected the **Themes** folder, scroll to a theme, and select **View** to open the theme package.

The state of the state of the state of the following possible exerce the state of the following possible exerce and **FC** and **FC** as **PCC** in the state of the following the state of the state of the state all, Open in sequ **4** After you open a file, select **Options** to choose one of the following possible options: **Delete**, **Send**, **Edit image**, **Move**, **Rename**, **Set as wallpaper**, **Set as ring tone**, **Apply theme**, **Details**, **Type of view**, **Sort**, **Delete all**, **Open in sequence**, **Mute audio** (**Unmute audio**), **Set contrast**, **Add folder**, **Memory status**, **Activate content**, and **Activation key list**.

### **• MEDIA**

### **Camera**

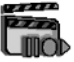

You can take photos or record video clips with the built-in camera. The camera produces pictures in JPEG format and the video clips in 3GP format.

The Nokia 3220 device supports an image capture resolution of 640 x 480 pixels. The image resolution in these materials may appear different.

#### **TAKE A PHOTO OR A VIDEO CLIP**

Select **Menu > Media > Camera**. The live image appears on the display, and you can use the display as a viewfinder. Scroll left and right to change the camera mode: **Standard photo**, **Portrait photo**, or **Video**, or **Night mode** (if the lighting is dim for taking photos). If you want to add the photo to a name or a phone number saved in contacts, select **Portrait photo**.

#### **Take a photo**

Select **Capture**. A shutter sound is heard. The phone saves the photo in the **Images** folder of the **Gallery** menu.

If you want to send the photo as a multimedia message, select **Send**.

Select **Back** to take another photo, or select **Options** and select, for example, an option to rename or zoom the saved photo, set the contrast, see the details, set the photo as wallpaper, open the gallery, or delete the photo.

You can activate the self-timer of the camera for one picture at a time. Put the camera in photo mode, select **Options > Self-timer > Start**, and after the timeout, the camera takes the photo. While the self-timer is running, a beeping sound is heard.

#### **Record a video**

To start recording a video clip, select **Record**. When you are recording a video clip, the remaining recording time is shown on the top of the display.

To pause the recording, select **Pause**. To resume the recording, select **Continue**. To stop the recording, select **Stop**. The phone saves the recording in the **Video clips** folder of the **Gallery** menu. To view the recorded video clip, select **Play**.

Select **Back** to start recording a new video clip, or select **Options** and select, for example, an option to delete or rename the saved video clip, set the contrast, see the details, send it as a multimedia message, open the gallery, or mute/unmute the microphone.

#### **CAMERA SETTINGS**

International message, open the gallery, or multerummute the microprone.<br> **FRA SETTINGS**<br> **Menu > Media > Camera > Options. Depending on the active camera means Menu > Media > Camera 7. Change mode, Self-timer, Mute/Unmute** Select **Menu > Media > Camera > Options**. Depending on the active camera mode, the following options may appear: **Change mode**, **Self-timer**, **Mute**/**Unmute**, **Open gallery**, **Settings** (to adjust the camera settings), **Default mode**, **Image quality**, **Video clip length**, **Camera sounds**, **Self-timer lights**, and **Default title**.

### **Voice recorder**

You can record pieces of speech, sound, or an active call for up to 3 minutes. For example, this is useful when recording a name and phone number for writing down later.

The recorder cannot be used when a data call or GPRS connection is active.

#### **RECORD**

- **1** Select **Menu > Media > Voice recorder**.
- **2** To start the recording, select **Record**. To start the recording during a call, select **Options > Record**.

While recording a call, all parties to the call will hear a faint beeping sound every 5 seconds approximately.

**3** To end the recording, select **Stop**.

The recording is saved in the **Recordings** folder of the **Gallery** menu.

- **4** To listen to the latest recording, select **Play last recorded**.
- **5** To send the latest recording, select **Send last recorded**.

#### **LIST OF RECORDINGS**

Select **Menu > Media > Voice recorder > Recordings list**. The list of folders in the **Gallery** is shown. Open **Recordings** to see the list with recordings.

# **• ORGANIZER**

### **Alarm clock**

You can set the phone to sound an alarm at a desired time.

Select **Menu > Organizer > Alarm clock**.

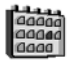

To set the alarm, select **Alarm time**, and enter the alarm time. To change the alarm time when the alarm time is set, select **On**. Select **Repeat alarm** to set the phone to alert you on selected days of the week.

Select **Alarm tone**, and select the default alarm tone, customize the alarm tone by selecting one from the ringing tone list or from **Gallery**.

When the alarm time expires, the phone sounds an alert tone and flashes **Alarm!** and the current time on the display, even if the phone is switched off. Select **Stop** to stop the alarm. If you let the phone continue to sound the alarm for a minute or select **Snooze**, the alarm stops for about 10 minutes and then resumes.

From the pinner continue to south the altrin for a latim<br>for about 10 minutes and then resumes.<br>The device switched off, the device switched<br>alarm time is reached while the device is switched off, the device asks whether<br>a If the alarm time is reached while the device is switched off, the device switches itself on and starts sounding the alarm tone. If you Select **Stop**, the device asks whether you want to activate the device for calls. Select **No** to switch off the device or **Yes** to make and receive calls. Do not select **Yes** when wireless phone use may cause interference or danger.

### **Calendar**

#### Select **Menu > Organizer > Calendar**.

The current day is indicated by a frame. If there are any notes set for the day, the day is in bold type. To view the day notes, select **View**. To view a week, select **Options > Week view**. To view a single note, select **View**.

Other options for the calendar view may be options for creating a note; deleting, editing, moving, and repeating a note; copying a note to another day; or sending a note directly to another compatible phone as a note, text message, or a multimedia message.

In **Settings** you can set the date, time, time zone, date and time format, and the first day of the week. In the **Auto-delete** option you can set the phone to delete old notes automatically after a specified time.

To delete all notes in the calendar, select the month or week view, and select **Options > Delete all notes**.

#### **MAKE A CALENDAR NOTE**

Select **Menu > Organizer > Calendar**. Scroll to the date you want, and select **Options > Make a note**. Select one of the following note types: **Meeting**, **Call**, **Birthday**, **2** $\mathcal{D}$  Memo, or **E** Reminder.

#### **CALENDAR NOTE ALARMS**

When the phone sounds an alarm for a calendar note, the phone beeps, and displays the note. With a call note  $\mathbb{S}^3$  on the display, you can call the displayed number by pressing the **Talk** key. To stop the alarm and view the note, select **View**. Select **Snooze**, and the phone sounds an alarm again after 10 minutes. To stop the alarm without viewing the note, select **Exit**.

# **To-do list**

You can save a note for a task that you have to do, select a priority level for the note, and mark it as done when you complete it. You can sort the notes by priority or by date.

#### Select **Menu > Organizer > To-do list**.

Select **Add note** to make a note. Key in the note, and select **Save**. Select the priority for the note. The phone automatically sets the deadline without an alarm for the note. To change the deadline, view the note and select the deadline option.

When viewing a note, you can select **Options** to view and delete the selected note and delete all the notes that you have marked as done. You can sort the notes by priority or by deadline, send a note to another phone, save a note as a calendar note, or access the calendar. You can also select an option to edit the selected note, edit the deadline or priority for the note, or mark the note as done.

### **Notes**

You can use this application for writing and sending notes to compatible devices by MMS.

Select **Menu > Organizer > Notes**. The phone will ask you to set the date and time if they have not already been set when you start to write a note. To add a note, select **Add note** or select **Options > Make a note**. Key in the note, and select **Save**. Or scroll to a note and select **View** or **Options** to see the options for notes.

### **Synchronization**

viewing a note, you can select **Options** to view and delete the selected nall the notes that you have marked as done. You can sort the notes by prior, send a note to another phone, save a note as a calendar note, or access Synchronization allows you to save your calendar and contacts data on a remote Internet server (network service) or on a compatible PC. If you have saved data on the remote Internet server, you can synchronize your phone by starting the synchronization from your phone. You can also synchronize the data in the contacts list, calendar and notes of your phone to correspond to the data of your compatible PC by starting the synchronization from your PC.

**Note:**The contact data in your SIM card will not be synchronized.

#### **SYNCHRONIZE FROM YOUR PHONE**

Before synchronizing from your phone, you need to subscribe to a synchronization service and get the configuration settings from your service provider. For more information on availability and the synchronization service settings, contact your service provider.

To start the synchronization from your phone:

- **1** Activate the connection settings you need for the synchronization. See ["Synchronization settings" on page 50](#page-57-0).
- **2** Select **Menu > Organizer > Synchronization > Server sync > Data to be synchronized**, mark the data to be synchronized, and select **Done > Synchronize**.

The marked data of the active set will be synchronized after confirmation.

#### <span id="page-57-0"></span>**SYNCHRONIZATION SETTINGS**

You may receive the synchronization settings for your phone as a configuration message from the service provider. For more information on availability and the synchronization service settings, contact your service provider. To key in the settings manually, see ["Configuration settings" on page 44.](#page-51-0)

#### Select **Menu > Organizer > Synchronization > Server sync > Sync settings >**

**Configuration**. Scroll to the service provider whose settings you would like to activate, and select **Select**. Select **Account** to see the accounts provided by the service provider. If more than one account is displayed, choose the one you want to use.

#### **SYNCHRONIZE FROM YOUR COMPATIBLE PC**

**Example 12**<br> **FCCC** Select Account to see the accounts provided by the service providence of the security is displayed, choose the one you want to use.<br> **FROMIZE FROM YOUR COMPATIBLE PC**<br> **FROMIZE FROM YOUR COMPATIBLE PC** You must use a data cable to connect your phone to a PC to synchronize contacts, the calendar, and the notes from your PC (see "Enhancements" on page 63). You also need the PC Suite software of your phone installed on the PC. Start the synchronization from the PC using PC suite.

Ensure that the phone is in the standby mode and that the time and date are set.

# **• APPLICATIONS**

### **Games and applications**

Your phone includes some games and applications that are designed specifically for this Nokia phone.

#### **LAUNCH A GAME OR APPLICATION**

Select **Menu** > **Applications**, **Games**, or **Collection**. Scroll to a game or an application, and select **Open**.

#### **OPTIONS FOR GAMES AND APPLICATIONS**

Select **Menu > Applications**. Scroll to the **Games** or **Collection** folder. Select **Options > Downloads** or **App. settings**.

Your phone supports J2METM Java applications. Make sure that the application is compatible with your phone before downloading it.

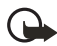

**Important:**Only install applications from sources that offer adequate protection against harmful software.

#### **OPTIONS AVAILABLE FOR A GAME OR AN APPLICATION**

Select **Menu > Applications**, **Games**, or **Collection**. Scroll to a game or an application, and select **Options**. The following options may be available: **Delete**, **Details**, **Update version**, **Web page**, and **App. access**.

# **Calculator**

The calculator in your phone adds, subtracts, multiplies, divides, calculates the square and the square root, and converts currency values.

- **1** Select **Menu > Applications > Extras > Calculator**.
- **2** When '0' is displayed on the screen, key in the first number in the calculation. Press **#** for a decimal point.
- **3** Select **Options > Add**, **Subtract**, **Multiply**, **Divide**, **Square**, **Square root**, or **Change sign**.
- **4** Key in the second number.
- **5** To get the answer, select **Equals**. Or to start a new calculation, press and hold **Clear**.

This calculator has a limited accuracy and rounding errors may occur, especially in long divisions.

#### **PERFORMING A CURRENCY CONVERSION**

- **1** Select **Menu > Applications > Extras > Calculator**.
- **2** To save the exchange rate, select **Options > Exchange rate**.
- **3** Select either of the displayed options. Key in the exchange rate, press **#** for a decimal point, and select **OK**.

The exchange rate remains in the memory until you replace it with another one.

**4** To perform the currency conversion, key in the amount to be converted, and select **Options > To home** or **To foreign**.

### **Countdown timer**

Example 12 and 15 and 16 and 16 and 16 and 16 and 16 and 16 and 16 and 16 and 16 and 16 and 16 and 16 and 16 and 16 and 16 and 16 and 16 and 16 and 16 and 16 and 16 and 16 and 16 and 16 and 16 and 16 and 16 and 16 and 16 a Select **Menu > Applications > Extras > Countdown timer**. Key in the alarm time in hours, minutes, and seconds, and select **OK**. You can write your own text to be displayed when the time expires, and select **Start** to start the countdown timer.

To change the countdown time, select **Change time**, or to stop the timer, select **Stop timer**.

If the alarm time is reached when the phone is in the standby mode, the phone sounds a tone and flashes the note text if it is set; otherwise, it flashes the text **Countdown completed**.

Stop the alarm by pressing any key. If no key is pressed, the alarm automatically stops within 30 seconds. To stop the alarm and delete the note text, select **Exit**.

### **Stopwatch**

You can use the stopwatch to measure time, take intermediate times, or take lap times.

#### **TIME OBSERVATION AND TIME SPLITTING**

Select **Menu > Applications > Extras > Stopwatch > Split timing**. Select **Start** to start the time observation. Select **Split** every time you want to take an intermediate time; the intermediate times are listed below the running time on the display. Select **Stop** to stop the time observation. To save the times, select **Save**. Or select **Options**, and you can start the time observation again or reset the times without saving.

#### **LAP TIMES**

Select **Menu > Applications > Extras > Stopwatch > Lap timing**. Select **Start** to start the time observation and **Lap** to take a lap time. Select **Stop** to stop the lap timing. To save the times, select **Save** and enter a name. Or select **Options**, and you can save or reset the lap times.

#### **USE OTHER PHONE FEATURES WHILE TIMING**

If you have already started the stopwatch and want to use other phone features while the stopwatch continues to run, simply press the **End** key to return to the standby mode. To return to the stopwatch, select **Menu > Applications > Extras > Stopwatch > Continue**.

Using the stopwatch or allowing it to run in the background when using other features increases the demand on battery power and reduces battery life.

#### **VIEWING AND DELETING TIMES**

#### Select **Menu > Applications > Extras > Stopwatch**.

If the stopwatch is not reset, you can select **Show last time** to view the most recent measured time. Select **View times**, and you can select from a list of names or final times of the time sets.

To delete the saved times, select **Delete times**. Select **Delete all > OK**, or select **One by one**. Scroll to the times you want to delete, and select **Delete > OK**.

# **Wallet**

**EXERCT SET AND THE SET AND SERVENT SET AND SERVALUE TO THE THAND THE SERVENT SERVER SERVERT SERVERT SERVERT SERVERT SERVERT SERVERT SERVERT SERVERT SERVERT SERVERT SERVERT SERVERT SERVERT SERVERT SERVERT SERVERT SERVERT S** In **Wallet** you can save personal information, for example, credit card numbers and addresses. The data saved in the wallet can easily be retrieved while browsing to automatically fill in data fields when making purchases, as long as the service supports wallet functionality. You can also save access codes to mobile services that request a user name and password.

The data in the wallet is protected with a wallet code that you can define when you access the wallet for the first time. At **Create wallet code**, key in the code, and select **OK** to confirm it. At **Verify wallet code**, key in the code again, and select **OK**.

If you want to delete all the content of the wallet along with the wallet code, key in \*#7370925538# in the standby mode. You also need the phone security code (see ["Access](#page-25-0)  [codes" on page 18\)](#page-25-0).

Set up your personal information by using the wallet menu. To use the content of the wallet in a mobile service, access the wallet through the browser (see ["Services" on page 54](#page-61-0)).

#### **ACCESS THE WALLET MENU**

Select **Menu > Applications > Extras > Wallet**. Key in your wallet code, select **OK**, and select of the following:

**Wallet profiles**—Create card combinations. See ["Create a wallet profile" on page 53](#page-60-0).

**Cards**—Save personal card information. See ["Save card details" on page 53](#page-60-2).

**Tickets**—Save notifications for e-tickets you have bought through a mobile service.

**Receipts**—Save mobile purchase receipts.

**Personal notes**—Save personal information that is protected with the wallet PIN code. See ["Personal notes" on page 53](#page-60-1).

**Settings**—Change wallet settings. See "Wallet settings" on page 54.

#### <span id="page-60-2"></span>**SAVE CARD DETAILS**

Access the wallet, and select **Cards** from the wallet menu. Select the card type: **Payment cards**, **Loyalty cards**, **Access cards**, **User info cards**, or **Address cards**. If no card is added, select **Add new**; otherwise, select **Options > Add new**. Fill in the card detail fields, and select **Done**.

Card information can also be sent to your phone as a configuration message, as long as your service provider supports this feature. You will be notified as to which category the card belongs to. For availability of receiving card information as configuration settings, contact the card issuer or service provider.

#### <span id="page-60-1"></span>**PERSONAL NOTES**

You can save personal notes, such as account numbers, passwords, codes, or notations.

**FCC DRA[FT](#page-61-1)** Access the wallet, and select **Personal notes**. A list of personal notes is displayed. Select **Options** to view, add, edit, sort, or delete notes. When viewing a note, select **Options** and **Send via text msg.** to copy the note as a text message; **Copy to calendar** to copy the note to the calendar as a memo; **Use detail** to extract numbers, e-mail addresses, and web addresses from a note; and **Delete** to delete the note you are viewing.

#### <span id="page-60-0"></span>**CREATE A WALLET PROFILE**

When you have saved your personal card details, you can combine them together into a wallet profile. You can use the profile to retrieve wallet data from different cards while browsing.

- **1** Access the wallet, and select **Wallet profiles**.
- **2** To create a new wallet profile if no profile is added, select **Add new**. Otherwise, select **Options > Add new**.
- **3** Follow the prompts to add the following items to the profile: payment card, loyalty card, access card, user info card, billing address, shipping address, receipt delivery address, and receipt delivery method.

Some of these items are optional, and if you choose not to include them, select the

option **None**.

**4** At the **Wallet profile name** prompt, enter a name, and select **OK**.

#### <span id="page-61-1"></span>**WALLET SETTINGS**

Access the wallet, and select **Settings**. Select **Change code** to change the wallet code. Select **RFID** to set the RFID with the **RFID code** and **RFID type**. (RFID is *Radio Frequency Identification*, technology to securely conduct commercial transactions using your phone).

#### **GUIDELINES FOR PAYING FOR PURCHASES WITH THE WALLET**

To begin shopping, access the desired service site that supports the wallet. The service needs to support the Electronic Commerce Modeling Language specification. See ["Connecting to](#page-62-0)  [a service" on page 55](#page-62-0).

Observe the following quidelines when making your purchase:

- Choose the product that you want to buy and carefully read all information provided before your purchase. The text may not fit within a single screen. Therefore, make sure to scroll through and read all of the text before you purchase.
- To pay for the items that you wish to buy, the phone asks whether you want to use wallet or not. The phone also asks for your wallet PIN code.
- **Example 10 Following the Conservation** in shopping, access the desired service site that supports the wallet. The servort the Electronic Commerce Modeling language specification. See "Conte" on page 55.<br>The endowing gui • Select the card that you want to pay with from the **Payment cards** list. Provided that the data form you receive from the service provider supports the Electronic Commerce Modeling Language specification, the phone automatically fills in the credit card information or the wallet profile from the wallet.
- When you approve the purchase, the information is forwarded.
- You may receive an acknowledgement or a digital receipt of the purchase.
- To close the wallet, select **Close wallet**. If you do not use the wallet for 5 minutes, it will be automatically closed.

If you have tried to access or have accessed confidential information requiring passwords, empty the cache after each use. To empty the cache, see ["Cache memory" on page 58.](#page-65-0)

# <span id="page-61-0"></span> **• SERVICES**

Your phone has a browser that you can use to access various mobile Internet services.

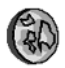

Check the availability of these services, pricing, and tariffs with your service provider.

With the browser you can view the services that use Wireless Mark-Up Language (WML) or extensible HyperText Mark-up Language (xHTML) on their pages. Appearance may vary due to screen size. Note that you may not be able to view all the details of the Internet pages.

# **Basic steps for accessing and using services**

- **1** Save the service settings that are required to access the service that you want to use. See ["Set up the phone to access a service" on page 55.](#page-62-1)
- **2** Make a connection to the given service. See ["Connecting to a service" on page 55.](#page-62-0)
- **3** Start browsing the pages of the service. See ["Browsing the pages of a service" on](#page-62-2)  [page 55.](#page-62-2)
- **4** Once you are finished browsing, end the connection to the service. See ["Disconnect](#page-63-0)  [from a service" on page 56.](#page-63-0)

### <span id="page-62-1"></span>**Set up the phone to access a service**

Free you are ministed university, that the connection to the service comparison a service" on page 56.<br> **Lip the phone to access a service**<br>
How are any already have some service settings stored. Additional settings<br>
ed as Your phone may already have some service settings stored. Additional settings may be received as a configuration message from the service provider that offers the service you want to use. For more information and for the appropriate settings, contact your service provider. See also ["Configuration settings" on page 44.](#page-51-0)

### <span id="page-62-0"></span>**Connecting to a service**

Make sure that the service settings of the service you want to use are activated. To activate the settings, select **Menu > Services > Settings > Configuration settings > Configuration**, and select the configuration set you want to activate.

Connect to the service by one of the following methods:

- Open the homepage of the service provider: select **Menu > Services > Home**, or in the standby mode, press and hold the **0** key.
- Open a bookmark of the service: select **Menu > Services > Bookmarks**, and select a bookmark. If the bookmark does not work with the current active service settings, activate another set of service settings and try again.
- Access the last URL: select **Menu > Services > Last web addr.**
- Key in the address of the service: select **Menu > Services > Go to address**. Key in the address of the service, and select **OK**.

### <span id="page-62-2"></span>**Browsing the pages of a service**

After you have connected to the service, you can start browsing its pages. The function of the phone keys may vary in different services. Follow the text guides on the phone display. For more information, contact your service provider.

Note that if GPRS is selected as the data bearer, the indicator  $\mathbf{G}$  is shown on the top left of the display during browsing. If you receive a call or a text message, or make a call during an (E)GPRS connection, the indicator  $\blacksquare$  will be shown on the top left of the display to indicate that the (E)GPRS connection is suspended (on hold). After a call, for example, the phone tries to reconnect the (E)GPRS connection.

If you have tried to access or have accessed confidential information requiring passwords, empty the cache after each use. To empty the cache, see ["Cache memory" on page 58.](#page-65-0)

#### **USE THE PHONE KEYS WHILE BROWSING**

- Use any of the scroll keys to browse through the page.
- To select a highlighted item, press the **Talk** key, or select **Options** to select the option for opening the link.
- To enter letters and numbers, press the keys **1**—**9**. To enter special characters, press **\***.

#### **OPTIONS WHILE BROWSING**

**FRACE SEARCHT CONDUCTS AND MONOGET CONDUCTS CONDUCTS**<br> **FCCCLUM** CONDUCTS CONDUCTS CONDUCTS AND CONDUCTS CONDUCTS AND CONDUCTS CONDUCTS CONDUCTS CONDUCTS CONDUCTS CONDUCTS CONDUCTS (<br> **FCCCLUMG**<br> **FCCCLUMG**<br> **FCCCCLUMG**<br> Select **Options** to access **Shortcuts**, **Home**, **Add bookmark**, **Bookmarks**, **History**, **Download links**, **Save to folder**, **Other options**, **Reload**, and **Quit**. The service provider may offer additional options.

#### **DIRECT CALLING**

While browsing, you can make a voice call, send touch tones while a voice call is in progress, and save a name and a phone number from a page.

#### <span id="page-63-0"></span>**Disconnect from a service**

To quit browsing and end the connection, select **Options > Quit**. When **Quit browsing?** is displayed, select **Yes**.

You can also disconnect by pressing the **End** key twice, or press and hold the **End** key.

### **Appearance settings of the browser**

While browsing, select **Options > Other options > Appear. settings**, or in the standby mode, select **Menu > Services > Settings > Appearance settings**, and one of the following:

**Text wrapping**—Select **On**, and the text continues on the next line. If you select **Off**, the text will be abbreviated.

**Font size**—Select a font size.

**Show images**—Select **No**, and any pictures appearing on the page are not shown.

**Alerts**—Select **Alert for unsecure connection** and **Yes** to set the phone to alert when a secure connection changes to an insecure one during browsing. Select **Alert for unsecure items** and **Yes** to set the phone to alert when a secure page contains an insecure item. Note that these alerts do not guarantee a secure connection. For more information, see ["Browser](#page-65-1)  [security" on page 58.](#page-65-1)

**Character encoding**—Select the character set that the phone uses to show browser pages that do not include that information, or select whether to always use UTF-8 encoding when sending a Web address to a compatible phone.

# **Cookies**

A cookie is data that a site saves in the cache memory of the browser, for example, your user information or your browsing preferences. Cookies will be saved until you clear the cache memory. See ["Cache memory" on page 58.](#page-65-0)

While browsing, select **Options > Other options > Security > Cookie settings**, or in the standby mode, select **Menu > Services > Settings > Security settings > Cookies**. Select **Allow** or **Reject** to allow cookies or prevent the phone from receiving them.

### **Bookmarks**

You can save page addresses as bookmarks in the phone memory.

- **1** While browsing, select **Options > Bookmarks**, or in the standby mode, select **Menu > Services > Bookmarks**.
- **2** Scroll to the bookmark that you want to use, and select **Select** to make a connection to the page associated with the bookmark.

Or select **Options** to view the title and the address of the selected bookmark, edit or delete the selected bookmark, send it directly to another phone as a bookmark or text message, or create a new bookmark.

Your device may have some bookmarks loaded for sites not affiliated with Nokia. Nokia does not warrant or endorse these sites. If you choose to access them, you should take the same precautions for security or content as you would with any Internet site.

#### **RECEIVE A BOOKMARK**

When receive a bookmark, **1 bookmark received** is displayed. Select **Show** to view the bookmark. To save the bookmark, select **Save**. Select **Options**, and select **View** to see the details or **Delete** to discard it.

### <span id="page-64-0"></span>**Download**

**Example 18**<br>
In save page addresses as bookmarks in the phone memory.<br>
Thile browsing, select Options > Bookmarks, or in the standby mode, select<br>
Frivices > Bookmarks.<br>
FCCC Protons to view the title and the address of t To download more tones, graphics, games, videos, themes, or applications to your phone (network service), select **Menu > Services > Download links**. Select **Tone downloads**, **Graphic downloads**, **Game downloads**, **Video downloads**, **Theme downloads**, or **App. downloads**.

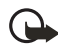

**Important:**Only install applications from sources that offer adequate protection against harmful software.

For the availability of different services, pricing, and tariffs, contact your service provider.

### <span id="page-64-1"></span>**Service inbox**

The phone is able to receive service messages (pushed messages) sent by your service provider (network service). Service messages are, for example, notifications of news headlines, and they may contain a text message or an address of a service.

When you receive a service message in the standby mode, select **Show** to access the message in the **Service inbox**. If you select **Exit** the message is moved to the **Service inbox**. To access the **Service inbox** later, select **Menu > Services > Service inbox**.

To access the **Service inbox** while browsing, select **Options > Other options > Service inbox**. Scroll to the message that you want, and select **Retrieve** to activate the browser and download the marked content. Or to display detailed information on a service notification or to delete it, select **Options > Details** or **Delete**, respectively.

#### **SERVICE INBOX SETTINGS**

Select **Menu > Services > Settings > Service inbox settings**, and one of the following:

**Service messages**—Select **On** or **Off** to set the phone to receive or not receive service messages.

**Message filter**—Select **On** to set the phone to receive service messages only from content authors approved by the service provider. To view the list of the approved content authors, select **Trusted channels**.

**ICE INBOX SETTINGS**<br> **EXECUTE: EXECUTE: FCCC CONDOM**<br> **EXECUTE: EXECUTE: FCCCC CONDOM**<br> **EXECUTE: FCCCCC CONDOM**<br> **EXECUTE: FCCCCC CONDOM**<br> **EXECUTE: FCCCCC CONDOM**<br> **EXECUTE: FCCCCC CONDOM**<br> **Automatic connection**—If you have set the phone to receive service messages and select **On**, the phone will automatically activate the browser from the standby mode when the phone has received a service message. If you select **Off**, the phone will activate the browser only after you have selected **Retrieve** when the phone receives a service message.

### <span id="page-65-0"></span>**Cache memory**

The information or services that you have accessed are stored in the cache of your phone. A cache is a buffer memory, which is used to store data temporarily. To empty the cache while browsing, select **Options > Other options > Clear the cache**, or in the standby mode, select **Menu > Services > Clear the cache**.

### <span id="page-65-1"></span>**Browser security**

Security features may be required for some services, such as banking services or online shopping. For such connections, you need security certificates and possibly a security module, which may be available on your SIM card. For more information, contact your service provider.

#### <span id="page-65-2"></span>**SECURITY MODULE**

The security module can contain certificates as well as private and public keys. The purpose of the security module is to improve security services for applications requiring browser connection, and it allows you to use a digital signature. The certificates are saved in the security module by the service provider. See also ["Access codes" on page 18.](#page-25-0)

Select **Menu > Services > Settings > Security settings > Security module settings**, and one of the following:

**Security module details**—Show the security module title, status, manufacturer, and serial number.

**Module PIN request**—Set the phone to request the module PIN when using services provided by the security module. Key in the code, and select **On**. To disable the module PIN request, select **Off**.

**Change module PIN**—Change the module PIN, if allowed by the security module. Enter the current module PIN code; then enter the new code twice.

**Change signing PIN**—Select the signing PIN that you want to change. Enter the current PIN code, then enter the new code twice.

#### **CERTIFICATES**

There are three kinds of certificates:

• **Server certificates**—Used by the phone to create a connection with improved security to the content server. The phone receives the server certificate from the service provider before the connection is established, and its validity is checked using the authority certificates saved in the phone. Server certificates are not saved.

The security indicator  $\Box$  is displayed during a connection if the data transmission between the phone and the content server is encrypted.

The security icon does not indicate that the data transmission between the gateway and the content server (or place where the requested resource is stored) is secure. The service provider secures the data transmission between the gateway and the content server.

- **Authority certificates**—Used by some services, such as banking services, for checking the validity of other certificates. Authority certificates can either be saved in the security module by the service provider, or they can be downloaded from the network if the service supports the use of authority certificates.
- **User certificates**—Issued to users by a Certifying Authority. User certificates are required, for example, to create a digital signature and they associate the user with a specific private key in a security module.

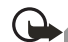

**FICATES**<br>
FICATES<br>
FICATES<br>
Free kinds of certificates:<br>
the content server. The phone to create a connection with improve<br>
the content server. The phone receives the server certificate from the servic<br>
from the content s **Important:**Even if the use of certificates makes the risks involved in remote connections and software installation considerably smaller, they must be used correctly in order to benefit from increased security. The existence of a certificate does not offer any protection by itself; the certificate manager must contain correct, authentic, or trusted certificates for increased security to be available. Certificates have a restricted lifetime. If **Expired certificate** or **Certificate not valid yet** is shown even if the certificate should be valid, check that the current date and time in your device are correct.

Before changing any certificate settings, you must make sure that you really trust the owner of the certificate and that the certificate really belongs to the listed owner.

#### **DIGITAL SIGNATURE**

You can make digital signatures with your phone if your SIM card has a security module. The signature can be traced back to you by the private key on the security module and the user certificate that was used to perform the signature. Using the digital signature can be the same as signing your name to a paper bill, contract, or other document. See also ["Security module" on page 58](#page-65-2).

To make a digital signature, select a link on a page, such as the title of the book that you want to buy and its price. The text to sign (possibly including amount, date, etc.) will be shown.

Check that the header text is **Read** and that the digital signature icon **in the** is shown.

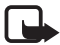

**Note:**If the digital signature icon does not appear, there is a security breach, and you should not enter any personal data such as your signing PIN.

To sign the text, read all of the text first, and then you can select **Sign**.

The text may not fit within a single screen. Therefore, make sure to scroll through and read all of the text before signing.

Select the user certificate you want to use. Key in the signing PIN, and select **OK**. The digital signature icon will disappear, and the service may display a confirmation of your purchase.

### <span id="page-67-0"></span> **• SIM SERVICES**

**FRAFT CONTINUONS TO THE SET AND SET AND SET AND SET AND SET AND SET AND SET AND SET AND SET AND SET AND SET AND SET AND SET AND SET AND SET AND SET AND SET AND SET AND SET AND SET AND SET AND SET AND SET AND SET AND SET A** In addition to the functions available on the phone, your SIM card may provide services that you can access in this menu item, which is shown only if it is supported by your SIM card. The name and contents of the menu depend on the SIM card.

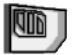

For availability, rates, and information on using SIM services, contact your SIM card vendor, e.g. service provider or other vendor.

Depending on the operator, you can set the phone to show you the confirmation messages sent between your phone and the network when you are using the SIM services. Select **Menu > Settings > Phone settings > Confirm SIM service actions > Yes**.

Note that accessing these services may involve sending messages or making a phone call for which you may be charged.

# **9 PC Connectivity**

You can send and receive e-mails and access the Internet when you use a data cable to connect your phone to a compatible PC. You can use a variety of PC connectivity and data communications applications with your phone. For example, with PC Suite you can synchronize contacts, calendar, and notes between your phone and the compatible PC or a remote Internet server (network service).

You may find more information and downloadable files, including PC Suite, in the support area on the Nokia website **www.nokia.com**.

Copyright protections may prevent some images, ringing tones, and other content from being copied, modified, transferred, or forwarded.

### <span id="page-68-0"></span> **• PC SUITE**

PC Suite applications allow you to do the following:

- **FCC DRAFT** Select the language used during an installation of PC Suite and the PC Suite application itself.
- Select the connection type between the PC and phone.
- Set up data modem drivers to use your phone as a modem.
- Install J2ME Java applications, such as games and dictionaries, from a compatible PC to the phone.
- Edit contacts in your phone.
- Backup and restore personal data between your phone and a compatible PC, as well as transfer content to another compatible Nokia phone.
- Make images in supported formats usable for multimedia messages or wallpaper, and transfer them to your phone.
- Locate settings for HSCSD and GPRS connections. See ["\(E\)GPRS, HSCSD, and CSD" on](#page-69-0)  [page 62.](#page-69-0)
- Play multimedia sounds, images, videos, and messages on the PC. The multimedia player allows you to view multimedia received on your phone or through e-mail.
- Synchronize contacts, calendar, and to-do notes between your phone and a compatible PC.
- View the contents of the **Gallery** folder of your phone on a compatible PC. You can browse picture and audio files, modify files in the phone memory, and transfer files between your phone and PC.
- Optimize polyphonic ringing tones in supported formats to be compatible with your phone, and transfer them to your phone.
- Write and send text messages.

# <span id="page-69-0"></span>**(E)GPRS, HSCSD, and CSD**

With your phone you can use the following data services:

- (E)GPRS (Enhanced GPRS)
- GPRS (General Packet Radio Service)
- HSCSD (High Speed Circuit Switched Data)
- CSD (Circuit Switched Data—or GSM data)

 $FCC$ 

For availability and subscription to data services, contact your service provider.

Note that the use of HSCSD services consumes the phone battery faster than normal voice or data calls. You may need to connect the phone to a charger for the duration of the data transfer.

# **• USE DATA COMMUNICATION APPLICATIONS**

For information on using a data communication application, refer to the documentation provided with it.

Note that making or answering phone calls during a computer connection is not recommended because it might disrupt the operation.

For better performance during data calls, place the phone on a stationary surface with the keypad facing downward. Do not move the phone by holding it in your hand during a data call.

62 Copyright © 2003 Nokia

# <span id="page-70-0"></span>**10 Enhancements**

If you want to enhance phone functionality, a range of enhancements is available for you. You can select any of these items to help accommodate your specific communication needs. For availability of these and other enhancements, contact your dealer.

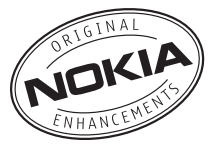

#### **Audio**

- Boom headset (HDB-4)
- Standard headset (HS-5)
- Fashion stereo headset (HS-3)
- Stereo headset (HDS-3)
- Retractable headset (HS-10)
- Inductive loopset (LPS-4)
- Wireless audio adapter (AD-5B)
- Radio headset (HS-2R)

#### **Power**

- Battery, 760 mAh, Li-ion (BL-5B)
- Chargers (ACP-12, ACP-9, ACP-8, and ACP-7)
- Retractable charger (AC-1)

#### **Data**

**Example 18 The Control of CONSTRANT CONSTRANT CONSTRANT CONSTRANT CONSTRANT CONSTRANT CONSTRANT CONSTRANT CONSTRANT CONSTRANT CONSTRANT CONSTRANT CONSTRANT CONSTRANT CONSTRANT CONSTRANT CONSTRANT CONSTRANT CONSTRANT CONST** • Connectivity adapter cables (DKU-2 and CA-42)

#### **Car**

- Advanced car kit (CK-7W)
- Mobile chargers (LCH-12 and LCH-9)

#### **Imaging**

- Nokia observation camera
- Image viewer (SU-5)
- Image album (PD-1)
- Camera flash (PD-2)

#### **Cover/carrying**

- Xpress-on™ covers and style packs
- Wrist strap

#### **Miscellaneous**

•

• Fitness monitor (LS-2)

**FCC DRAFT**
# **11 Reference Information**

## **• BATTERY INFORMATION**

## **Charging and discharging**

Your device is powered by a rechargeable battery. The full performance of a new battery is achieved only after two or three complete charge and discharge cycles. The battery can be charged and discharged hundreds of times but it will eventually wear out. When the talk and standby times are noticeably shorter than normal, buy a new battery. Use only Nokia approved batteries, and recharge your battery only with Nokia approved chargers designated for this device.

Unplug the charger from the electrical plug and the device when not in use. Do not leave the battery connected to a charger. Overcharging may shorten its lifetime. If left unused, a fully charged battery will lose its charge over time. Temperature extremes can affect the ability of your battery to charge.

Use the battery only for its intended purpose. Never use any charger or battery that is damaged.

d and discharged hundreds of times but it will eventually wear out. When<br>andby times are noticeably shorter than normal, buy a new battery. Use on<br>eductions, and recharge your battery only with Nokia approved charger<br>ated Do not short-circuit the battery. Accidental short-circuiting can occur when a metallic object such as a coin, clip, or pen causes direct connection of the positive (+) and negative (-) terminals of the battery. (These look like metal strips on the battery.) This might happen, for example, when you carry a spare battery in your pocket or purse. Short-circuiting the terminals may damage the battery or the connecting object.

Leaving the battery in hot or cold places, such as in a closed car in summer or winter conditions, will reduce the capacity and lifetime of the battery. Always try to keep the battery between 59°F and 77°F (15°C and 25°C). A device with a hot or cold battery may not work temporarily, even when the battery is fully charged. Battery performance is particularly limited in temperatures well below freezing.

Do not dispose of batteries in a fire! Dispose of batteries according to local regulations. Please recycle when possible. Do not dispose as household waste.

## **• ENHANCEMENTS**

A few practical rules about accessories and enhancements:

- Keep all accessories and enhancements out of the reach of small children.
- When you disconnect the power cord of any accessory or enhancement, grasp and pull the plug, not the cord.
- Check regularly that enhancements installed in a vehicle are mounted and are operating properly.
- Installation of any complex car enhancements must be made by qualified personnel

only.

## **• ENHANCEMENTS, BATTERIES, AND CHARGERS**

Check the model number of any charger before use with this device. This device is intended for use when supplied with power from ACP-7, ACP-8, ACP-9, ACP-12, LCH-9, and LCH-12.

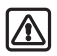

**Warning:**Use only batteries, chargers, and enhancements approved by Nokia for use with this particular model. The use of any other types may invalidate any approval or warranty, and may be dangerous.

For availability of approved enhancements, please check with your dealer. When you disconnect the power cord of any enhancement, grasp and pull the plug, not the cord.

Your device and its enhancements may contain small parts. Keep them out of reach of small children.

## **• CARE AND MAINTENANCE**

Your device is a product of superior design and craftsmanship and should be treated with care. The suggestions below will help you protect your warranty coverage and enjoy your device for many years.

- approval or warranty, and may be dangerous.<br>
Eliability of approved enhancements, please check with your dealer. When<br>
need the power cord of any enhancement, grasp and pull the plug, not the<br>
need the power cord of any en Keep the device dry. Precipitation, humidity, and all types of liquids or moisture can contain minerals that will corrode electronic circuits. If your device does get wet, remove the battery and allow the device to dry completely before replacing it.
- Do not use or store the device in dusty, dirty areas. Its moving parts and electronic components can be damaged.
- Do not store the device in hot areas. High temperatures can shorten the life of electronic devices, damage batteries, and warp or melt certain plastics.
- Do not store the device in cold areas. When the device returns to its normal temperature, moisture can form inside the device and damage electronic circuit boards.
- Do not attempt to open the device other than as instructed in this guide.
- Do not drop, knock, or shake the device. Rough handling can break internal circuit boards and fine mechanics.
- Do not use harsh chemicals, cleaning solvents, or strong detergents to clean the device.
- Do not paint the device. Paint can clog the moving parts and prevent proper operation.
- Use a soft, clean, dry cloth to clean any lenses (such as camera, proximity sensor, and light sensor lenses).
- Use only the supplied or an approved replacement antenna. Unauthorized antennas, modifications, or attachments could damage the device and may violate regulations governing radio devices.

All of the above suggestions apply equally to your device, battery, charger, or any enhancement. If any device is not working properly, take it to the nearest authorized service facility for service.

## **• ADDITIONAL SAFETY INFORMATION**

## **Operating environment**

From the normal use positions an interact many determines the persons when its use is prohibited or when it may cause interference or danger. U<br>only in its normal use position against the ear or when positioned at lease<br>in Remember to follow any special regulations in force in any area and always switch off your device when its use is prohibited or when it may cause interference or danger. Use the device only in its normal operating positions. This device meets RF exposure guidelines when used either in the normal use position against the ear or when positioned at least 7/8 inch (2.2 cm) away from the body. When a carry case, belt clip, or holder is used for body-worn operation, it should not contain metal and should position the device at least 7/8 inch (2.2 cm) away from your body.

In order to transmit data files or messages, this device requires a quality connection to the network. In some cases, transmission of data files or messages may be delayed until such a connection is available. Ensure the above separation distance instructions are followed until the transmission is completed.

## **Medical devices**

Operation of any radio transmitting equipment, including wireless phones, may interfere with the functionality of inadequately protected medical devices. Consult a physician or the manufacturer of the medical device to determine if they are adequately shielded from external RF energy or if you have any questions. Switch off your phone in health care facilities when any regulations posted in these areas instruct you to do so. Hospitals or health care facilities may be using equipment that could be sensitive to external RF energy.

#### **PACEMAKERS**

Pacemaker manufacturers recommend that a minimum separation of 6 in (15.3 cm) be maintained between a wireless phone and a pacemaker to avoid potential interference with the pacemaker. These recommendations are consistent with the independent research by and recommendations of Wireless Technology Research. To minimize the potential for interference, persons with pacemakers should

- Always keep the device more than 6 in (15.3 cm) from their pacemaker when the device is switched on
- Not carry the device in a breast pocket
- Hold the device to the ear opposite the pacemaker

If you have any reason to suspect that interference is taking place, switch off your device immediately.

#### **HEARING AID**

Some digital wireless devices may interfere with some hearing aids. If interference occurs, consult your service provider.

## **Vehicles**

RF signals may affect improperly installed or inadequately shielded electronic systems in motor vehicles such as electronic fuel injection systems, electronic antiskid (antilock) braking systems, electronic speed control systems, air bag systems. For more information, check with the manufacturer or its representative of your vehicle or any equipment that has been added.

Only qualified personnel should service the device, or install the device in a vehicle. Faulty installation or service may be dangerous and may invalidate any warranty that may apply to the device. Check regularly that all wireless device equipment in your vehicle is mounted and operating properly. Do not store or carry flammable liquids, gases, or explosive materials in the same compartment as the device, its parts, or enhancements. For vehicles equipped with an air bag, remember that an air bags inflate with great force. Do not place objects, including installed or portable wireless equipment in the area over the air bag or in the air bag deployment area. If in-vehicle wireless equipment is improperly installed and the air bag inflates, serious injury could result.

## **Potentially explosive environments**

**Systems**, electromic speed control systems, an odg systems. For more interesting that the manufacturer or its representative of your vehicle or any equipmer deded.<br>
ualified personnel should service the device, or install Switch off your device when in any area with a potentially explosive atmosphere and obey all signs and instructions. Potentially explosive atmospheres include areas where you would normally be advised to turn off your vehicle engine. Sparks in such areas could cause an explosion or fire resulting in bodily injury or even death. Switch off the device at refuelling points such as near gas pumps at service stations. Observe restrictions on the use of radio equipment in fuel depots, storage, and distribution areas, chemical plants or where blasting operations are in progress. Areas with a potentially explosive atmosphere are often but not always clearly marked. They include below deck on boats, chemical transfer or storage facilities, vehicles using liquefied petroleum gas (such as propane or butane), and areas where the air contains chemicals or particles such as grain, dust or metal powders.

FCC regulations prohibit using your wireless device while in the air. The use of wireless telephones in an aircraft may be dangerous to the operation of the aircraft, disrupt the wireless telephone network, and may be illegal.

Failure to observe these instructions may lead to suspension or denial of telephone services to the offender, legal action, or both.

## **EMERGENCY CALLS**

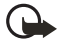

**Important:**Wireless phones, including this phone, operate using radio signals, wireless networks, landline networks, and user-programmed functions. Because of this, connections in all conditions cannot be guaranteed. You should never rely solely on any wireless phone for essential communications like medical emergencies.

To make an emergency call:

- **1** If the phone is not on, switch it on. Check for adequate signal strength. Some networks may require that a valid SIM card is properly inserted in the phone.
- **2** Press the **End** key as many times as needed to clear the display and ready the phone for calls.
- **3** Key in the official emergency number for your present location. Emergency numbers vary by location.
- **4** Press the **Talk** key.

If certain features are in use, you may first need to turn those features off before you can make an emergency call. Consult this guide or your service provider. When making an emergency call, give all the necessary information as accurately as possible. Your wireless phone may be the only means of communication at the scene of an accident. Do not end the call until given permission to do so.

## **CERTIFICATION INFORMATION (SAR)**

THIS DEVICE MEETS THE GOVERNMENT'S REQUIREMENTS FOR EXPOSURE TO RADIO WAVES.

the phone is not on, switch it on. Check for adequate signal strength. Some<br>ay require that a valid SIM card is properly inserted in the phone.<br>FCCC and key as many times as needed to clear the display and ready t<br>r calls. Your mobile device is a radio transmitter and receiver. It is designed and manufactured not to exceed the limits for exposure to radio frequency (RF) energy adopted by the governments of the USA through the Federal Communications Commission (FCC) and Canada through Industry Canada (IC). These limits establish permitted levels of RF energy for the general population. The guidelines are based on standards that were developed by independent scientific organizations through periodic and thorough evaluation of scientific studies. The standards include a substantial safety margin designed to assure the safety of all persons, regardless of age and health.

The exposure guidelines for mobile devices employ a unit of measurement known as the Specific Absorption Rate or SAR. The SAR limit adopted by the USA and Canada is 1.6 watts/ kilogram (W/kg) averaged over one gram of tissue. The limit incorporates a substantial margin of safety to give additional protection for the public and to account for any variations in measurements. Tests for SAR are conducted using standard operating positions with the device transmitting at its highest certified power level in all tested frequency bands. The actual SAR level of an operating device can be well below the maximum value

because the device is designed to use only the power required to reach the network. That amount changes depending on a number of factors such as how close you are to a network base station.

**FCC DRAFT** The highest SAR value reported to the FCC and IC for the Nokia 3220 phone when tested for use at the ear is 0.57 W/kg, and when properly worn on the body is 0.83 W/kg. SAR information on file with the FCC can be found under the Display Grant section of http:// www.fcc.gov/oet/fccid after searching on FCC ID PPIRH-37. SAR values reported in other countries may vary depending on differences in reporting and testing requirements and the network band. Additional SAR information may be provided under product information at **http://www.nokia.com**.

## <span id="page-78-0"></span> **• TECHNICAL INFORMATION**

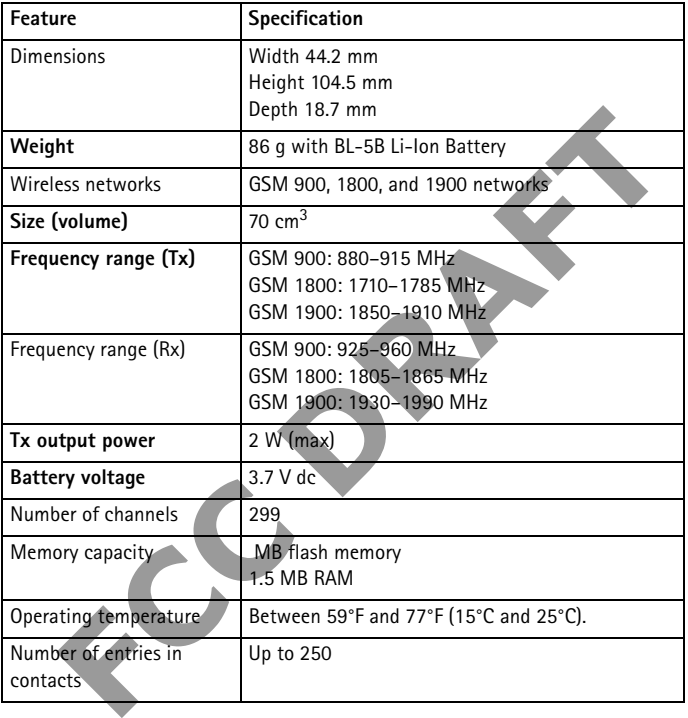

## **• Nokia ONE-YEAR LIMITED WARRANTY**

Nokia Inc. ("Nokia") warrants that this cellular phone ("Product") is free from defects in material and workmanship that result in Product failure during normal usage, according to the following terms and conditions:

- **1** The limited warranty for the Product extends for ONE (1) year beginning on the date of the purchase of the Product. This one year period is extended by each whole day that the Product is out of your possession for repair under this warranty.
- **2** The limited warranty extends only to the original purchaser ("Consumer") of the Product and is not assignable or transferable to any subsequent purchaser/end-user.
- **3** The limited warranty extends only to Consumers who purchase the Product in the United States of America.
- re Product is out of your possession for repair under this warranty.<br>
For the limited warranty extends only to the original purchaser ("Consumer") of the since initied warranty extends only to Consumers who purchase the Pr **4** During the limited warranty period, Nokia will repair, or replace, at Nokia's sole option, any defective parts, or any parts that will not properly operate for their intended use with new or refurbished replacement items if such repair or replacement is needed because of product malfunction or failure during normal usage. No charge will be made to the Consumer for any such parts. Nokia will also pay for the labor charges incurred by Nokia in repairing or replacing the defective parts. The limited warranty does not cover defects in appearance, cosmetic, decorative or structural items, including framing, and any non-operative parts. Nokia's limit of liability under the limited warranty shall be the actual cash value of the Product at the time the Consumer returns the Product for repair, determined by the price paid by the Consumer for the Product less a reasonable amount for usage. Nokia shall not be liable for any other losses or damages. These remedies are the Consumer's exclusive remedies for breach of warranty.
- **5** Upon request from Nokia, the Consumer must prove the date of the original purchase of the Product by a dated bill of sale or dated itemized receipt.
- **6** The Consumer shall bear the cost of shipping the Product to Nokia in Melbourne, Florida. Nokia shall bear the cost of shipping the Product back to the Consumer after the completion of service under this limited warranty.
- **7** The Consumer shall have no coverage or benefits under this limited warranty if any of the following conditions are applicable:
	- **a)** The Product has been subjected to abnormal use, abnormal conditions, improper storage, exposure to moisture or dampness, unauthorized modifications, unauthorized connections, unauthorized repair, misuse, neglect, abuse, accident, alteration, improper installation, or other acts which are not the fault of Nokia, including damage caused by shipping.
	- **b)** The Product has been damaged from external causes such as collision with an object, or from fire, flooding, sand, dirt, windstorm, lightning, earthquake or

damage from exposure to weather conditions, an Act of God, or battery leakage, theft, blown fuse, or improper use of any electrical source, damage caused by computer or internet viruses, bugs, worms, Trojan Horses, cancelbots or damage caused by the connection to other products not recommended for interconnection by Nokia.

- **c)** Nokia was not advised in writing by the Consumer of the alleged defect or malfunction of the Product within fourteen (14) days after the expiration of the applicable limited warranty period.
- **d)** The Product serial number plate or the enhancement data code has been removed, defaced or altered.
- **e)** The defect or damage was caused by the defective function of the cellular system or by inadequate signal reception by the external antenna, or viruses or other software problems introduced into the Product.
- **8** Nokia does not warrant uninterrupted or error-free operation of the Product. If a problem develops during the limited warranty period, the Consumer shall take the following step-by-step procedure:
	- **a)** The Consumer shall return the Product to the place of purchase for repair or replacement processing.
- The Product serial number plate or the enhancement data code has been<br>defaced or altered.<br>The defect or damage was caused by the defective function of the cellu<br>or by inadequate signal reception by the external **antenna** o **b)** If "a" is not convenient because of distance (more than 50 miles) or for other good cause, the Consumer shall ship the Product prepaid and insured to: Nokia Inc., Attn: Repair Department 795 West Nasa Blvd. Melbourne, FL 32901
	- **c)** The Consumer shall include a return address, daytime phone number and/or fax number, complete description of the problem, proof of purchase and service agreement (if applicable). Expenses related to removing the Product from an installation are not covered under this limited warranty.
	- **d)** The Consumer will be billed for any parts or labor charges not covered by this limited warranty. The Consumer will be responsible for any expenses related to reinstallation of the Product.
	- **e)** Nokia will repair the Product under the limited warranty within 30 days after receipt of the Product. If Nokia cannot perform repairs covered under this limited warranty within 30 days, or after a reasonable number of attempts to repair the same defect, Nokia at its option, will provide a replacement Product or refund the purchase price of the Product less a reasonable amount for usage. In some states the Consumer may have the right to a loaner if the repair of the Product takes more than ten (10) days. Please contact the Customer Service Center at Nokia at the telephone number listed at the end of this warranty if you need a loaner and the repair of the Product has taken or is estimated to take more than ten (10) days.
- **f)** If the Product is returned during the limited warranty period, but the problem with the Product is not covered under the terms and conditions of this limited warranty, the Consumer will be notified and given an estimate of the charges the Consumer must pay to have the Product repaired, with all shipping charges billed to the Consumer. If the estimate is refused, the Product will be returned freight collect. If the Product is returned after the expiration of the limited warranty period, Nokia's normal service policies shall apply and the Consumer will be responsible for all shipping charges.
- **9** You (the Consumer) understand that the product may consist of refurbished equipment that contains used components, some of which have been reprocessed. The used components comply with Product performance and reliability specifications.
- Unit (the Consumer) understand that the product may consist of refurbished eat contains used components, some of which have been reprocessed. The my MPHLED WARRANIY OF MERCHANTABILITY, OR FINESS FOR A PARTICLE UNITED TO TH **10** ANY IMPLIED WARRANTY OF MERCHANTABILITY, OR FITNESS FOR A PARTICULAR PURPOSE OR USE, SHALL BE LIMITED TO THE DURATION OF THE FOREGOING LIMITED WRITTEN WARRANTY. OTHERWISE, THE FOREGOING LIMITED WARRANTY IS THE CONSUMER'S SOLE AND EXCLUSIVE REMEDY AND IS IN LIEU OF ALL OTHER WARRANTIES, EXPRESS OR IMPLIED. NOKIA SHALL NOT BE LIABLE FOR SPECIAL, INCIDENTAL, PUNITIVE OR CONSEQUENTIAL DAMAGES, INCLUDING BUT NOT LIMITED TO LOSS OF ANTICIPATED BENEFITS OR PROFITS, LOSS OF SAVINGS OR REVENUE, LOSS OF DATA, PUNITIVE DAMAGES, LOSS OF USE OF THE PRODUCT OR ANY ASSOCIATED EQUIPMENT, COST OF CAPITAL, COST OF ANY SUBSTITUTE EQUIPMENT OR FACILITIES, DOWNTIME, THE CLAIMS OF ANY THIRD PARTIES, INCLUDING CUSTOMERS, AND INJURY TO PROPERTY, RESULTING FROM THE PURCHASE OR USE OF THE PRODUCT OR ARISING FROM BREACH OF THE WARRANTY, BREACH OF CONTRACT, NEGLIGENCE, STRICT TORT, OR ANY OTHER LEGAL OR EQUITABLE THEORY, EVEN IF NOKIA KNEW OF THE LIKELIHOOD OF SUCH DAMAGES. NOKIA SHALL NOT BE LIABLE FOR DELAY IN RENDERING SERVICE UNDER THE LIMITED WARRANTY, OR LOSS OF USE DURING THE PERIOD THAT THE PRODUCT IS BEING REPAIRED.
- **11** Some states do not allow limitation of how long an implied warranty lasts, so the one year warranty limitation may not apply to you (the Consumer). Some states do not allow the exclusion or limitation of incidental and consequential damages, so certain of the above limitations or exclusions may not apply to you (the Consumer). This limited warranty gives the Consumer specific legal rights and the Consumer may also have other rights which vary from state to state.
- **12** Nokia neither assumes nor authorizes any authorized service center or any other person or entity to assume for it any other obligation or liability beyond that which is expressly provided for in this limited warranty including the provider or seller of any extended warranty or service agreement.
- **13** This is the entire warranty between Nokia and the Consumer, and supersedes all prior and contemporaneous agreements or understandings, oral or written, relating to the Product, and no representation, promise or condition not contained herein shall modify these terms.
- **14** This limited warranty allocates the risk of failure of the Product between the Consumer and Nokia. The allocation is recognized by the Consumer and is reflected in the purchase price.
- **15** Any action or lawsuit for breach of warranty must be commenced within eighteen (18) months following purchase of the Product.
- ovided for in this limited warranty including the provider or seller of any<br>arranty or service agreement.<br>It is is the entire warranty between Nokia and the Consumer, and supersede<br>d contemporancous agreements or understan **16** Questions concerning this limited warranty may be directed to: Nokia Inc. Attn: Customer Service 7725 Woodland Center Blvd., Ste. 150 Tampa, FL 33614 Telephone: 1-888-NOKIA-2U (1-888-665-4228) Facsimile: (813) 287-6612 TTY/TDD Users Only: 1-800-24-NOKIA (1-800-246-6542)
- **17** The limited warranty period for Nokia supplied attachments and accessories is specifically defined within their own warranty cards and packaging.

**FCC DRAFT**

# **FCC DRAFT Appendix A Message from the CTIA (Cellular Telecommunications & Internet Association) to all users of mobile phones.**

© 2001 Cellular Telecommunications & Internet Association. All Rights Reserved.1250 Connecticut Avenue, NW Suite 800, Washington, DC 20036. Phone: (202) 785-0081

*Safety is the most important call you will ever make.*

#### **A Guide to Safe and Responsible Wireless Phone Use**

Tens of millions of people in the U.S. today take advantage of the unique combination of convenience, safety and value delivered by the wireless telephone. Quite simply, the wireless phone gives people the powerful ability to communicate by voice--almost anywhere, anytime--with the boss, with a client, with the kids, with emergency personnel or even with the police. Each year, Americans make billions of calls from their wireless phones, and the numbers are rapidly growing.

But an important responsibility accompanies those benefits, one that every wireless phone user must uphold. When driving a car, driving is your first responsibility. A wireless phone can be an invaluable tool, but good judgment must be exercised at all times while driving a motor vehicle--whether on the phone or not.

The basic lessons are ones we all learned as teenagers. Driving requires alertness, caution and courtesy. It requires a heavy dose of basic common sense---keep your head up, keep your eyes on the road, check your mirrors frequently and watch out for other drivers. It requires obeying all traffic signs and signals and staying within the speed limit. It means using seatbelts and requiring other passengers to do the same.

mportant responsibility accompanies those benefits, one that every wire<br>ser must uphold. When driving a car, driving is your first responsibility<br>phone can be an invaluable tool, but good judgment must be exercised<br>is whil But with wireless phone use, driving safely means a little more. This brochure is a call to wireless phone users everywhere to make safety their first priority when behind the wheel of a car. Wireless telecommunications is keeping us in touch, simplifying our lives, protecting us in emergencies and providing opportunities to help others in need. When it comes to the use of wireless phones, *safety is your most important call*.

#### **Wireless Phone "Safety Tips"**

Below are safety tips to follow while driving and using a wireless phone which should be easy to remember.

- Get to know your wireless phone and its features such as speed dial and redial. Carefully read your instruction manual and learn to take advantage of valuable features most phones offer, including automatic redial and memory. Also, work to memorize the phone keypad so you can use the speed dial function without taking your attention off the road.
- 2 When available, use a hands free device. A number of hands free wireless phone accessories are readily available today. Whether you choose an installed mounted device for your wireless phone or a speaker phone accessory, take advantage of these devices if available to you.
- 3 Position your wireless phone within easy reach. Make sure you place your wireless phone within easy reach and where you can grab it without removing your eyes from the road. If you get an incoming call at an inconvenient time, if possible, let your voice mail answer it for you.
- 4 Suspend conversations during hazardous driving conditions or situations. Let the person you are speaking with know you are driving; if necessary, suspend the call in heavy traffic or hazardous weather conditions. Rain, sleet, snow and ice can be hazardous, but so is heavy traffic. As a driver, your first responsibility is to pay attention to the road.
- 5 Do not take notes or look up phone numbers while driving. If you are reading an address book or business card, or writing a "to do" list while driving a car, you are not watching where you are going. It's common sense. Don't get caught in a dangerous situation because you are reading or writing and not paying attention to the road or nearby vehicles.
- 6 Dial sensibly and assess the traffic; if possible, place calls when you are not moving or before pulling into traffic. Try to plan your calls before you begin your trip or attempt to coincide your calls with times you may be stopped at a stop sign, red light or otherwise stationary. But if you need to dial while driving, follow this simple tip--dial only a few numbers, check the road and your mirrors, then continue.
- 7 Do not engage in stressful or emotional conversations that may be distracting. Stressful or emotional conversations and driving do not mix--they are distracting and even dangerous when you are behind the wheel of a car. Make people you are talking with aware you are driving and if necessary, suspend conversations which have the potential to divert your attention from the road.
- 8 Use your wireless phone to call for help. Your wireless phone is one of the greatest tools you can own to protect yourself and your family in dangerous situations- with your phone at your side, help is only three numbers away. Dial 9-1-1 or other local emergency number in the case of fire, traffic accident, road hazard or medical emergency. Remember, it is a free call on your wireless phone!
- 9 Use your wireless phone to help others in emergencies. Your wireless phone provides you a perfect opportunity to be a "Good Samaritan" in your community. If you see an auto accident, crime in progress or other serious emergency where lives are in danger, call 9-1-1 or other local emergency number, as you would want others to do for you.
- From the transmission and thrivation and the contract that the expected of the control on ote engage in stressful or emotional conversations that may be distrated or ending they unubers, check the road and your mirrors, th 10 Call roadside assistance or a special wireless non-emergency assistance number when necessary. Certain situations you encounter while driving may require attention, but are not urgent enough to merit a call for emergency services. But you still can use your wireless phone to lend a hand. If you see a broken-down vehicle posing no serious hazard, a broken traffic signal, a minor traffic accident where no one appears injured or a vehicle you know to be stolen, call roadside assistance or other special non-emergency wireless number.

Careless, distracted individuals and people driving irresponsibly represent a hazard to everyone on the road. Since 1984, the Cellular Telecommunications Industry Association and the wireless industry have conducted educational outreach to inform wireless phone users of their responsibilities as safe drivers and good citizens. As we approach a new century, more and more of us will take advantage of the benefits of wireless telephones. And, as we take to the roads, we all have a responsibility to drive safely.

*The wireless industry reminds you to use your phone safely when driving.* For more information, please call 1-888-901-SAFE. For updates: http://www.wow-com.com/consumer/issues/driving/ articles.cfm?ID=85

© 2001 Cellular Telecommunications & Internet Association. All Rights Reserved. 1250 Connecticut Avenue, NW Suite 800, Washington, DC 20036. Phone: (202) 785-0081

**FCC DRAFT**

# **FORMITTISTERION**<br> **FORMIT LIST OF THE CONSUMING PROPERTY**<br> **FORMIT DESCRIPED AND RESERVED AND RESPONSIVE PROPERTY Appendix B Message from the FDA (U.S. Food and Drug Administration) to all users of mobile phones.**

July 18, 2001 ..... For updates: http://www.fda.gov/cdrh/phones

#### **Consumer Update on Wireless Phones**

#### **U.S. Food and Drug Administration**

#### **1. Do wireless phones pose a health hazard?**

The available scientific evidence does not show that any health problems are associated with using wireless phones. There is no proof, however, that wireless phones are absolutely safe. Wireless phones emit low levels of radiofrequency energy (RF) in the microwave range while being used. They also emit very low levels of RF when in the stand-by mode. Whereas high levels of RF can produce health effects (by heating tissue), exposure to low level RF that does not produce heating effects causes no known adverse health effects. Many studies of low level RF exposures have not found any biological effects. Some studies have suggested that some biological effects may occur, but such findings have not been confirmed by additional research. In some cases, other researchers have had difficulty in reproducing those studies, or in determining the reasons for inconsistent results.

#### **2. What is FDA's role concerning the safety of wireless phones?**

exposure to low level RF that does not produce heating effects causes reduces<br>adverse health effects. Many studies of low level RF fexposures have<br>any biological effects. Some studies have suggested that some biological<br>an Under the law, FDA does not review the safety of radiation-emitting consumer products such as wireless phones before they can be sold, as it does with new drugs or medical devices. However, the agency has authority to take action if wireless phones are shown to emit radiofrequency energy (RF) at a level that is hazardous to the user. In such a case, FDA could require the manufacturers of wireless phones to notify users of the health hazard and to repair, replace or recall the phones so that the hazard no longer exists.

Although the existing scientific data do not justify FDA regulatory actions, FDA has urged the wireless phone industry to take a number of steps, including the following:

- Support needed research into possible biological effects of RF of the type emitted by wireless phones;
- Design wireless phones in a way that minimizes any RF exposure to the user that is not necessary for device function; and
- Cooperate in providing users of wireless phones with the best possible information on possible effects of wireless phone use on human health.

FDA belongs to an interagency working group of the federal agencies that have responsibility for different aspects of RF safety to ensure coordinated efforts at the federal level. The following agencies belong to this working group:

- National Institute for Occupational Safety and Health
- Environmental Protection Agency
- Federal Communications Commission
- Occupational Safety and Health Administration
- National Telecommunications and Information Administration

The National Institutes of Health participates in some interagency working group activities, as well.

FDA shares regulatory responsibilities for wireless phones with the Federal Communications Commission (FCC). All phones that are sold in the United States must comply with FCC safety guidelines that limit RF exposure. FCC relies on FDA and other health agencies for safety questions about wireless phones. FCC also regulates the base stations that the wireless phone networks rely upon. While these base stations operate at higher power than do the wireless phones themselves, the RF exposures that people get from these base stations are typically thousands of times lower than those they can get from wireless phones. Base stations are thus not the subject of the safety questions discussed in this document.

#### **3. What kinds of phones are the subject of this update?**

The term wireless phone refers here to hand-held wireless phones with built-in antennas, often called cell mobile or PCS phones. These types of wireless phones can expose the user to measurable radiofrequency energy (RF) because of the short distance between the phone and the user's head. These RF exposures are limited by Federal Communications Commission safety guidelines that were developed with the advice of FDA and other federal health and safety agencies. When the phone is located at greater distances from the user, the exposure to RF is drastically lower because a person's RF exposure decreases rapidly with increasing distance from the source. The so-called cordless phones; which have a base unit connected to the telephone wiring in a house, typically operate at far lower power levels, and thus produce RF exposures far below the FCC safety limits.

#### **4. What are the results of the research done already?**

**hat kinds of phones are the subject of this update?**<br>Ferm wireless phone stere the subject of this update?<br>Ferm wireless phones with builded cell mobile or PCS phones. These types of wireless plans, often called cell mobi The research done thus far has produced conflicting results, and many studies have suffered from flaws in their research methods. Animal experiments investigating the effects of radiofrequency energy (RF) exposures characteristic of wireless phones have yielded conflicting results that often cannot be repeated in other laboratories. A few animal studies, however, have suggested that low levels of RF could accelerate the development of cancer in laboratory animals. However, many of the studies that showed increased tumor development used animals that had been genetically engineered or treated with cancer-causing chemicals so as to be pre-disposed to develop cancer in the absence of RF exposure. Other studies exposed the animals to RF for up to 22 hours per day. These conditions are not similar to the conditions under which people use wireless phones, so we don't know with certainty what the results of such studies mean for human health.

Three large epidemiology studies have been published since December 2000. Between them, the studies investigated any possible association between the use of wireless phones and primary brain cancer, glioma, meningioma, or acoustic neuroma, tumors of the brain or salivary gland, leukemia, or other cancers. None of the studies demonstrated the existence of any harmful health effects from wireless phone RF exposures. However, none of the studies can answer questions about long-term exposures, since the average period of phone use in these studies was around three years.

#### **5. What research is needed to decide whether RF exposure from wireless phones poses a health risk?**

A combination of laboratory studies and epidemiological studies of people actually using wireless phones would provide some of the data that are needed. Lifetime animal exposure studies could be completed in a few years. However, very large numbers of animals would be needed to provide reliable proof of a cancer promoting effect if one exists. Epidemiological studies can provide data that is directly applicable to human populations, but 10 or more years follow-up may be needed to provide answers about some health effects, such as cancer. This is because the interval between the time of exposure to a cancer-causing agent and the time tumors develop - if they do - may be many, many years. The interpretation of epidemiological studies is hampered by difficulties in measuring actual RF exposure during day-to-day use of wireless phones. Many factors affect this measurement, such as the angle at which the phone is held, or which model of phone is used.

#### **6. What is FDA doing to find out more about the possible health effects of wireless phone RF?**

FDA is working with the U.S. National Toxicology Program and with groups of investigators around the world to ensure that high priority animal studies are conducted to address important questions about the effects of exposure to radiofrequency energy (RF).

of exposure to a cancer-causing agent and the time tumors develop - if the many many years. The interpretation of epidemiological studies is phones. Many factors affect this measuring actual RF exposure during day-to-day u FDA has been a leading participant in the World Health Organization International Electromagnetic Fields (EMF) Project since its inception in 1996. An influential result of this work has been the development of a detailed agenda of research needs that has driven the establishment of new research programs around the world. The Project has also helped develop a series of public information documents on EMF issues. FDA and the Cellular Telecommunications & Internet Association (CTIA) have a formal Cooperative Research and Development Agreement (CRADA) to do research on wireless phone safety. FDA provides the scientific oversight, obtaining input from experts in government, industry, and academic organizations. CTIA-funded research is conducted through contracts to independent investigators. The initial research will include both laboratory studies and studies of wireless phone users. The CRADA will also include a broad assessment of additional research needs in the context of the latest research developments around the world.

#### **7. How can I find out how much radiofrequency energy exposure I can get by using my wireless phone?**

All phones sold in the United States must comply with Federal Communications Commission (FCC) guidelines that limit radiofrequency energy (RF) exposures. FCC established these guidelines in consultation with FDA and the other federal health and safety agencies. The FCC limit for RF exposure from wireless telephones is set at a Specific Absorption Rate (SAR) of 1.6 watts per kilogram (1.6 W/kg). The FCC limit is consistent with the safety standards developed by the Institute of Electrical and Electronic Engineering (IEEE) and the National Council on Radiation Protection and Measurement. The exposure limit takes into consideration the body's ability to remove heat from the tissues that absorb energy from the wireless phone and is set well below levels known to have effects.

Manufacturers of wireless phones must report the RF exposure level for each model of phone to the FCC. The FCC website (http://www.fcc.gov/oet/rfsafety) gives directions for locating the FCC identification number on your phone so you can find your phone's RF exposure level in the online listing.

#### **8. What has FDA done to measure the radiofrequency energy coming from wireless phones?**

es and other wireless handsets with the participation and leadership of<br>tist and engineers. The standard, Recommended Practice for Determinical<br>al-Peak Specific Absorption Rate (SAR) in the Human Body Due to W<br>munications The Institute of Electrical and Electronic Engineers (IEEE) is developing a technical standard for measuring the radiofrequency energy (RF) exposure from wireless phones and other wireless handsets with the participation and leadership of FDA scientists and engineers. The standard, Recommended Practice for Determining the Spatial-Peak Specific Absorption Rate (SAR) in the Human Body Due to Wireless Communications Devices: Experimental Techniques, sets forth the first consistent test methodology for measuring the rate at which RF is deposited in the heads of wireless phone users. The test method uses a tissue-simulating model of the human head. Standardized SAR test methodology is expected to greatly improve the consistency of measurements made at different laboratories on the same phone. SAR is the measurement of the amount of energy absorbed in tissue, either by the whole body or a small part of the body. It is measured in watts/kg (or milliwatts/g) of matter. This measurement is used to determine whether a wireless phone complies with safety guidelines.

#### **9. What steps can I take to reduce my exposure to radiofrequency energy from my wireless phone?**

If there is a risk from these products--and at this point we do not know that there is--it is probably very small. But if you are concerned about avoiding even potential risks, you can take a few simple steps to minimize your exposure to radiofrequency energy (RF). Since time is a key factor in how much exposure a person receives, reducing the amount of time spent using a wireless phone will reduce RF exposure. If you must conduct extended conversations by wireless phone every day, you could place more distance between your body and the source of the RF, since the exposure level drops off dramatically with distance. For example, you could use a headset and carry the wireless phone away from your body or use a wireless phone connected to a remote antenna.

Again, the scientific data do not demonstrate that wireless phones are harmful. But if you are concerned about the RF exposure from these products, you can use measures like those described above to reduce your RF exposure from wireless phone use.

#### **10. What about children using wireless phones?**

The scientific evidence does not show a danger to users of wireless phones, including children and teenagers. If you want to take steps to lower exposure to radiofrequency energy (RF), the measures described above would apply to children and teenagers using wireless phones. Reducing the time of wireless phone use and increasing the distance between the user and the RF source will reduce RF exposure.Some groups sponsored by other national governments have advised that children be discouraged from using wireless phones at all. For example, the government in the United Kingdom distributed leaflets containing such a recommendation in December 2000. They

noted that no evidence exists that using a wireless phone causes brain tumors or other ill effects. Their recommendation to limit wireless phone use by children was strictly precautionary; it was not based on scientific evidence that any health hazard exists.

#### **11. What about wireless phone interference with medical equipment?**

ociation for the Advancement of Medical instrumentation (AAMI). That, a joint effort by FDA, medical device manufacturers, and many other stay and a strong that cardiac pacemakers and defibrillators are safe from wineless Radiofrequency energy (RF) from wireless phones can interact with some electronic devices. For this reason, FDA helped develop a detailed test method to measure electromagnetic interference (EMI) of implanted cardiac pacemakers and defibrillators from wireless telephones. This test method is now part of a standard sponsored by the Association for the Advancement of Medical instrumentation (AAMI). The final draft, a joint effort by FDA, medical device manufacturers, and many other groups, was completed in late 2000. This standard will allow manufacturers to ensure that cardiac pacemakers and defibrillators are safe from wireless phone EMI. FDA has tested hearing aids for interference from handheld wireless phones and helped develop a voluntary standard sponsored by the Institute of Electrical and Electronic Engineers (IEEE). This standard specifies test methods and performance requirements for hearing aids and wireless phones so that no interference occurs when a person uses a compatible phone and a accompanied hearing aid at the same time. This standard was approved by the IEEE in 2000.

FDA continues to monitor the use of wireless phones for possible interactions with other medical devices. Should harmful interference be found to occur, FDA will conduct testing to assess the interference and work to resolve the problem.

#### **12. Where can I find additional information?**

For additional information, please refer to the following resources:

- FDA web page on wireless phones http://www.fda.gov/cdrh/phones/index.html
- Federal Communications Commission (FCC) RF Safety Program http://www.fcc.gov/oet/rfsafety
- International Commission on Non-Ionizing Radiation Protection http://www.icnirp.de
- World Health Organization (WHO) International EMF Project http://www.who.int/emf
- National Radiological Protection Board (UK) http://www.nrpb.org.uk/

July 18, 2001 For updates: http://www.fda.gov/cdrh/phones

# **Index**

## **A**

access codes [18](#page-25-0) answer a cal[l 14](#page-21-0) antenna [9](#page-16-0) **B** battery charge 8<br>remove 7 browser security security module for WAP applications 59

## **C**

caller groups 35 calls answer 14 reject 14 camera 47 charge the battery 8 covers change phone covers create cut-out covers

## **D**

definition of terms 71 digital signature 60 **E** earpiece volum[e 15](#page-22-0) **G** glossar[y 71](#page-78-0) grips, changin[g 12](#page-19-1)

## **I**

**[F](#page-67-0)[C](#page-18-0)[C](#page-15-0) [D](#page-21-0)[RA](#page-35-0)[F](#page-17-0)[T](#page-36-2)** icons [10](#page-17-0) IM cha[t 29](#page-36-0) contacts [31](#page-37-0) log in [29](#page-36-1) log off 33 offline menu 20 online menu $25$ settings 32 indicators  $\overline{\text{10}}$ install SIM card 7 instant messaging, see IM international calls 14 **K**

keyguard 18

**L**

loudspeaker 15 **M**

menu customize view [19](#page-26-0) how to use [19](#page-26-1) messages deletin[g 26](#page-33-0) e-mail [24](#page-31-0) info message[s 26](#page-32-0)

instant [28](#page-35-0) multimedia (MMS) [22](#page-29-0) service commands [26](#page-33-1) settings [26](#page-33-2) text [20](#page-27-0) voic[e 25](#page-32-1)

## **N**

Nokia Customer Car[e 4,](#page-11-0) [5](#page-12-0) **P** phone cover[s 11](#page-18-0) phone labe[l 5](#page-12-1) PIN code [18](#page-25-2)

PIN<sub>2</sub> code 18 predictive text activate 16 add new words 17 enter 16 private groups 30 PUK and PUK2 codes 18

## **R**

redial last number 14 reject a call 14

## **S**

**[F](#page-48-1)[C](#page-48-0)[C](#page-67-0) [D](#page-21-1)R[AF](#page-53-1)[T](#page-21-4)** security code 18 security settings digital signature 60 settings  $c$ all 42 configuration 45 connectivity 43 display 41 enhancements 44 IM [32](#page-38-0) lights [41](#page-47-0) personal shortcuts [41](#page-47-1) phone [43](#page-49-0) profile[s 40](#page-46-0) security [45](#page-51-2) themes [40](#page-47-2)

time and date [42](#page-48-2) shared memor[y 3](#page-10-0) shortcuts [41](#page-47-1) SIM car[d 7](#page-14-2) speaker phone [15](#page-22-1) start scree[n 9](#page-16-1)

## **T**

time 14

### **V**

video recording 4

## **W**

wallet

signing documents via WAP [60](#page-67-0) WAP services security module in SIM [59](#page-65-0) signing documents 60

**FCC DRAFT**

**FCC DRAFT**

### **NOTES**

 $20<sup>o</sup>$ 

Para obtener un manual del usuario en español favor de llamar o enviar un fax al teléfono 1-888-NOKIA-2U, fax 813-249-9619.

## **9232826**

**FCC DRAFT**